# **МІНІСТЕРСТВО ОСВІТИ І НАУКИ УКРАЇНИ**

**Український державний університет науки і технологій**

> Кафедра «Автоматика та телекомунікації»

> > *В авторській редакції*

# **КОМП'ЮТЕРНІ ТЕХНОЛОГІЇ В СИСТЕМАХ ЗАЛІЗНИЧНОЇ АВТОМАТИКИ**

Частина 1

Навчально-методичні рекомендації до лабораторних занять

*Електронне видання*

ДНІПРО 2024

Упорядники: *Р. В. Рибалка, В. В. Маловічко, Н. В. Маловічко, В. В. Лагута*

Електронне видання

Схвалено Групою забезпечення якості освітньої програми «Системи керування рухом поїздів» спеціальність 273 «Залізничний транспорт» Протокол № 4 від 16.11.2023

К 63 Комп'ютерні технології в системах залізничної автоматики : навчально-методичні рекомендації до лабораторних занять / упоряд. Р. В. Рибалка, В. В. Маловічко, Н. В. Маловічко, В. В. Лагута ; Укр. держ. ун-т науки і технологій. – Електрон. вид. – Дніпро : УДУНТ, 2024. – Ч. 1. – 43 с.

Навчально-методичні рекомендації призначено для використання здобувачами вищої освіти, які здобувають освітній ступінь «бакалавр» за освітньо-професійними програмами «Автоматика та автоматизація на транспорті» та «Системи керування рухом поїздів» під час виконання лабораторних робіт з навчальної дисципліни «Комп'ютерні технології в системах залізничної автоматики». Навчально-методичні рекомендації містять основні теоретичні відомості, порядок виконання лабораторних робіт та питання для самоконтролю.

Іл. 3. Табл. 6. Бібліогр.: 4 назв.

© Рибалка Р. В. та ін., упорядкування, 2024

© Укр. держ. ун-т науки і технологій, 2024

# **ЗМІСТ**

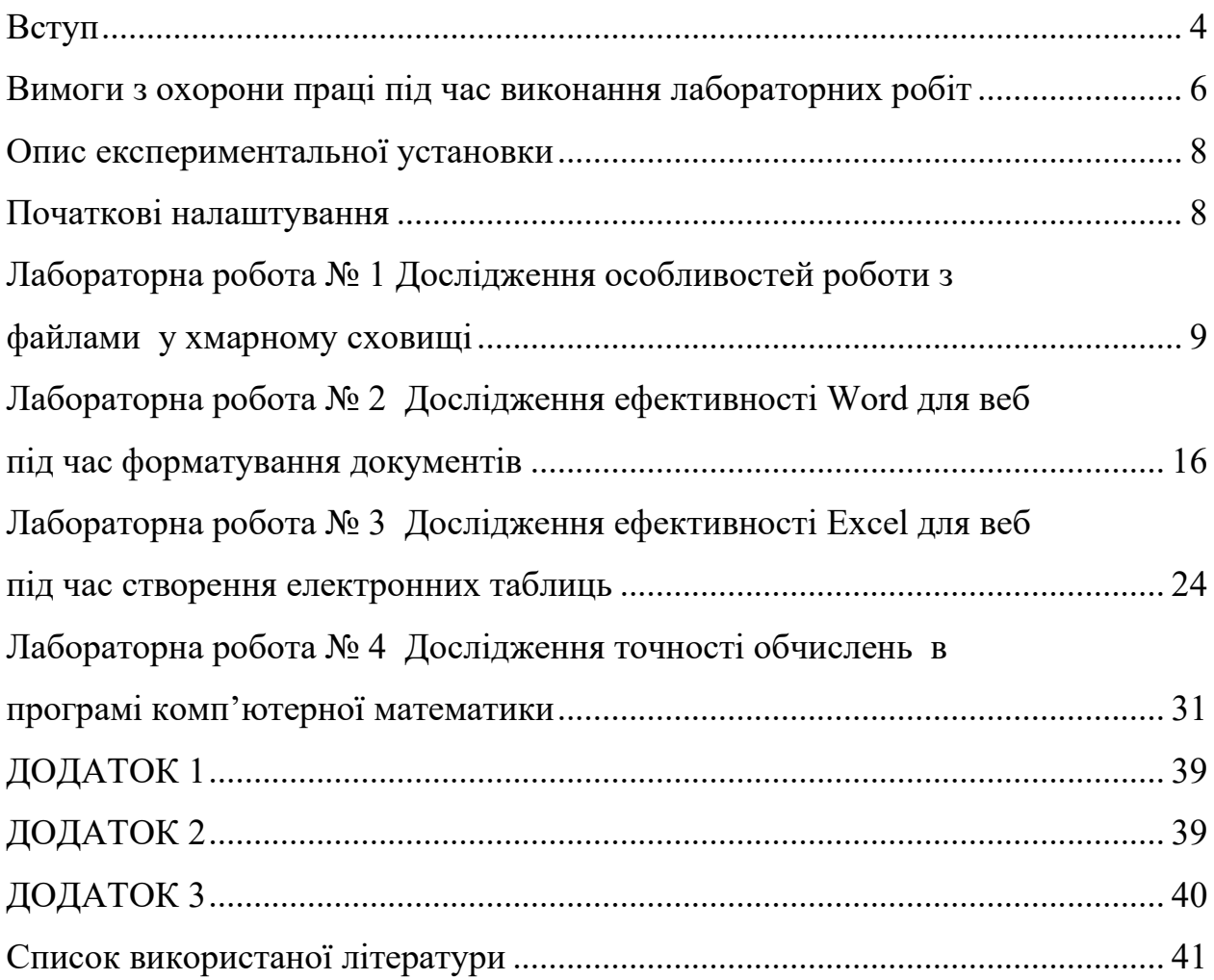

#### <span id="page-3-0"></span>**ВСТУП**

*Характеристика місця та значення навчальної дисципліни для підготовки фахівця*. Ці навчально-методичні рекомендації (далі – НМР) до лабораторних занять складено для опанування навчальної дисципліни «Комп'ютерні технології в системах залізничної автоматики» (далі – Дисципліна), яка викладається під час першого року навчання відповідно до освітньопрофесійних програм (далі – ОПП) «Автоматика та автоматизація на транспорті» (далі – ААТ) спеціальності 174 «Автоматизація, комп'ютерноінтегровані технології та робототехніка» та «Системи керування рухом поїздів» (далі – СКРП) спеціальності 273 «Залізничний транспорт».

Опанування Дисципліни дозволяє здобувачу, який здобуває освіту за ОПП ААТ, отримати навики використання інформаційних і комунікаційних технологій, здатність вільно користуватись сучасними комп'ютерними та інформаційними технологіями для вирішення професійних завдань, програмувати та використовувати прикладні та спеціалізовані комп'ютерноінтегровані середовища для вирішення задач автоматизації, робототехніки та зв'язку. Опанування Дисципліни дозволяє здобувачу, який здобуває освіту за ОПП СКРП, отримати навики використання інформаційних і комунікаційних технологій; розвинути здатність до абстрактного мислення, аналізу та синтезу; створити основу для застосування сучасних програмних засобів для розробки проектно-конструкторської та технологічної документації зі створення, експлуатації, ремонту та обслуговування систем керування рухом поїздів, пристроїв залізничної автоматики та їх елементів, а також для організації дії системи звітності та обліку (управлінського, статистичного, технологічного) роботи систем керування рухом поїздів та пристроїв залізничної автоматики, здійснювати діловодство, документування та управління якістю згідно нормативно-правових актів, інструкцій та методик.

*Мета* лабораторних занять з Дисципліни для цих НМР – сформувати у здобувача освіти (далі – Здобувач) навики: відповідно очікуваним результатам навчання, визначеним в робочій програмі Дисципліни, демонструвати здатність виконувати основні операції з файлами (папками) у Microsoft OneDrive, опрацьовувати текст з використанням Microsoft Word, виконувати обчислення з використанням Microsoft Excel та CalcMe; проводити експериментальні дослідження за напрямом застосування комп'ютерних технологій, у т.ч. порівнювати результати дослідження з теоретичними положеннями Дисципліни.

Вимоги до попередніх знань та умінь: знання основ роботи в інтернетоглядачі (web browser), знання типових операцій з файлами та папками (створення, перейменування, копіювання тощо). Використання технічних засобів: лабораторні роботи (далі – ЛР) виконуються за допомогою комп'ютера, наданого університетом, або комп'ютера Здобувача.

Вимоги до оформлення протоколу / звіту з ЛР (далі – Звіт):

- − Допустимі види оформлення Звіту: електронна, паперова.
- − Формат аркушу Звіту: А4.
- − У разі оформлення Звіту:
	- З використанням засобів комп'ютерної техніки: гарнітура основного тексту – Times New Roman; гарнітура тексту програм – Consolas, Cascadia або інша моноширинна; розмір шрифту – мінімум 10 пт.
	- Власноруч: допускається прикріплення додатків (рисунок, таблиця, текст програми тощо), які може бути надруковано за допомогою комп'ютерної техніки.
- Звіт повинен містити інформацію, яка однозначно ідентифікує його виконавця: прізвище та ім'я Здобувача, номер академічної групи, шифр Здобувача (номер індивідуального навчального плану), номер варіанту (якщо вимагається в ЛР).
- − Наповнення Звіту повинне відповідати вимогам розділу «Зміст звіту» відповідної ЛР.
- − Записи відповідно порядку виконання ЛР в тексті Звіту позначаються номером відповідного пункту порядку виконання ЛР цих НМР.
- − Аналіз результатів експериментів (досліджень) в ЛР повинен містити порівняння цих результатів з теоретичними положеннями Дисципліни.

Порядок проведення ЛР: Здобувач виконує експериментальні дослідження відповідно цих НМР, оформлює та захищає Звіт. Здобувач допускається до захисту Звіту, якщо наповнення Звіту відповідає розділу «Зміст звіту».

Розподіл роботи над виданням між співавторами:

- − Рибалка Р. В. вступ, розробка ЛР № 2;
- − Маловічко В. В. розробка ЛР № 1;
- − Маловічко Н. В. розробка ЛР № 3;
- − Лагута В. В. розробка ЛР № 4.

#### **Визначення номера варіанту завдання**

Номер варіанту завдання (якщо вимагається в ЛР) позначається цілим числом і дорівнює сумі двох останніх цифр у шифрі Здобувача (номер індивідуального навчального плану), якщо не вказано іншого.

Якщо чисельне значення номера варіанту завдання перевищує максимальне значення у множині номерів варіантів певної ЛР, то номером варіанту вважати число, яке відображене на цю множину за принципом «mod N». *Приклад*: мінімальний номер варіанта в певній ЛР – один, максимальний номер – 15; номер варіанта Здобувача – 17 (або, наприклад, 32); тоді за номер варіанта Здобувача прийняти значення 17–15=2 (або 32–2×15=2, відповідно).

Якщо чисельне значення номера варіанту завдання менше за мінімальне значення у множині номерів варіантів певної ЛР, то номером варіанту вважати число, яке дорівнює мінімальному значенню множини номерів варіантів цієї ЛР. *Приклад*: мінімальний номер варіанта в певній ЛР – один; номер ва<span id="page-5-0"></span>ріанта Здобувача – нуль; тоді за номер варіанта Здобувача прийняти значення один.

## **ВИМОГИ З ОХОРОНИ ПРАЦІ ПІД ЧАС ВИКОНАННЯ ЛАБОРАТОРНИХ РОБІТ**

## **Загальні положення**

Якщо ЛР виконуються в спеціально призначеному приміщенні університету, то Здобувач зобов'язаний виконувати вимоги правил техніки безпеки та поводження у цьому приміщенні (ці вимоги повідомляються Здобувачу перед початком або на початку першого лабораторного заняття).

Якщо ЛР виконуються на комп'ютері, наданому університетом, то:

- − Здобувачу *заборонено* змінювати налаштування програмної та технічної частини комп'ютера, окрім випадків, визначених цими НМР та вказівками відповідального працівника університету (чергового по аудиторії, викладача тощо, далі – Відповідальний).
- − У разі непередбаченої роботи обладнання Здобувач зобов'язаний терміново повідомити про це Відповідальному.

Обладнання робочого місця користувача комп'ютера (далі – Користувач):

- − Основне: монітор, клавіатура, робочий стіл, стілець (крісло);
- − Допоміжне: підставка для ніг, шафи, полиці та інше.

Взаємне розташування елементів робочого місця Користувача не повинно заважати виконанню необхідних рухів та переміщень для експлуатації комп'ютера; сприяти оптимальному режиму праці й відпочинку, зниженню втоми Користувача.

Поверхню екрана монітора потрібно розташувати в оптимальній зоні інформаційного поля в площині, перпендикулярній нормальній лінії погляду Користувача, який знаходиться в робочій позі. Допускається:

- − відхилення від цієї площини не більше 45°;
- − відхилення лінії погляду від нормальної не більше 30°.

Розташувати монітор на робочому місці необхідно так, щоб поверхня екрана знаходилась на відстані 500…600 мм від очей Користувача, залежно від розміру екрана.

Клавіатуру потрібно розташовувати на робочому столі (не допускаючи її хитання) або на окремому столі (якщо клавіатуру виконано як окремий пристрій) на відстані 100…300 мм від краю, що є ближчим до Користувача. Положення клавіатури та кут її нахилу (в межах 5…15°) повинні відповідати побажанням Користувача.

Крісло повинно забезпечувати підтримування раціональної робочої пози під час виконання основних операцій. Поверхня сидіння має бути плоскою, передні краї – закругленими.

Раціональна поза Користувача: розташування тіла, при якому ступні Користувача розташовані на площині підлоги або на підставці для ніг, стегна зорієнтовані у горизонтальній площині, верхні частини рук – вертикальні, кут ліктьового суглоба коливається у межах 70…90°, зап'ястя зігнуті під кутом не більше ніж 20°, нахил голови – у межах 15…20°, також виключені часті її повороти.

# **Вимоги безпеки перед початком роботи**

Оглянути робоче місце щодо відсутності сторонніх предметів. Якщо комп'ютер виконано у версії, якою передбачено під'єднання периферійного обладнання за допомогою з'єднувальних шнурів (кабелів), то перевірити, чи все необхідне обладнання з'єднано відповідно.

Перевірити надійність встановлення апаратури на робочому столі. Монітор повинен розміщуватись *не* на краю стола. Повернути монітор так, щоб було зручно дивитися на екран – під прямим кутом (а не збоку) і трохи зверху вниз; при цьому екран має бути трохи нахиленим – нижній його край ближче до Користувача. Оглянути та перевірити загальний стан апаратури, справність електропроводки, з'єднувальних шнурів (кабелів), штепсельних вилок, розеток, заземлення захисного екрана.

У разі виявлення будь-яких несправностей чи невідповідностей – роботу *не* розпочинати і повідомити про це Відповідальному.

#### **Вимоги безпеки під час роботи**

Під час роботи на клавіатурі Користувач повинен сидіти прямо, не напружуватися.

*Заборонено*:

- − самостійно ремонтувати та очищувати апаратуру на робочому місці;
- − перевищувати тривалість безперервної роботи за монітором, що складає 2 години без регламентованої перерви.

#### **Вимоги безпеки після закінчення роботи**

У разі потреби – зберегти файли, які є відкритими та перебувають в режимі редагування. Забрати з робочого місця особисті речі Користувача.

# **Вимоги безпеки в аварійних ситуаціях**

У випадку раптового припинення постачання електроенергії вимкнути комп'ютер у такій послідовності: периферійні пристрої (у т.ч. монітор), процесор, стабілізатор напруги (якщо є), витягнути штепсельні вилки з розеток.

У разі виявлення ознак горіння (дим, запах гару):

1. Вимкнути апаратуру, повідомити Відповідальному (у разі його відсутності – знайти джерела займання і вжити заходів щодо ліквідації займання).

2. Якщо немає можливості швидкого відключення електропроводів від джерел постачання, частину що горить, потрібно тушити тільки вуглекислотним вогнегасником або сухим піском.

Якщо стався нещасний випадок, потрібно:

1. Надати потерпілому першу медичну допомогу.

2. Повідомити Відповідальному.

<span id="page-7-0"></span>3. У разі потреби – викликати «швидку допомогу».

# **ОПИС ЕКСПЕРИМЕНТАЛЬНОЇ УСТАНОВКИ**

Усі ЛР виконуються з використанням комп'ютера. Вимоги до комп'ютера:

− Є доступ до Інтернет.

<span id="page-7-1"></span>− Установлено інтернет-оглядач.

#### **ПОЧАТКОВІ НАЛАШТУВАННЯ**

Якщо ЛР виконується на комп'ютері, наданому університетом, то для збереження результатів виконання ЛР Здобувач повинен створити папку (далі – Робоча папка):

1. Уточнити у викладача розташування, призначене для збереження файлів Здобувачів, та перейти до цього розташування (наприклад, за допомогою файлового менеджера).

2. Створити Робочу папку з назвою, яка має структуру «НомерГрупи»- «\_»-«Прізвище», де «НомерГрупи» та «Прізвище» – номер групи та прізвище Здобувача відповідно. *Приклад*: «АБ1234\_Шевченко» без подвійних лапок. В подальшому результати всіх ЛР зберігати лише у даній Робочій папці (якщо не вказано іншого).

3. Створити папку з назвою, яка має структуру «ЛР»-« »-«номер», де «номер» – номер поточної ЛР. *Приклад*: «ЛР\_1» без подвійних лапок.

4. Перейти до папки «ЛР\_номер». В подальшому результати всіх ЛР зберігати у відповідних папках (якщо не вказано іншого).

## <span id="page-8-0"></span>**ЛАБОРАТОРНА РОБОТА № 1 ДОСЛІДЖЕННЯ ОСОБЛИВОСТЕЙ РОБОТИ З ФАЙЛАМИ У ХМАРНОМУ СХОВИЩІ**

**Мета роботи**: дослідити особливості збереження та організації доступу до файлів у хмарному сховищі Microsoft OneDrive.

# **Основні теоретичні відомості**

Завдяки спрощенню доступу користувачів до мережі Інтернет набула популярності модель *хмарного сервісу* (cloud service). Відповідно до цієї моделі користувачу надаються обчислювальні ресурси (обчислювальна потужність, сховище, бази даних, додатки тощо) через Інтернет. Вказані ресурси надають постачальники хмарних сервісів, які підтримують і керують інфраструктурою, необхідною для надання цих ресурсів.

Одним з важливих напрямів у хмарних сервісах є забезпечення сумісної роботи декількох користувачів з файлами. Основні переваги такої «хмарної» сумісної роботи:

- − Спільна робота кількох користувачів з одним файлом, який використовується сумісно (shared), *у реальному часі*. При цьому, хмарні сервіси, як правило, забезпечують можливість *контролю версій*: відслідковувати які саме зміни внесено, коли та ким; у разі потреби, повернутись до попередньої версії файлу.
- − Користувачі мають можливість отримати доступ до файлів, які опрацьовуються сумісно, з будь-якого пристрою, в якого є доступ до Інтернет та відповідне програмне забезпечення (встановленого інтернетоглядача може бути достатньо).
- − Регулювання прав доступу до файлу, який використовується сумісно, дозволяє власникам файлу надавати та змінювати права доступу інших користувачів до цього файлу. *Приклади* прав доступу: тільки перегляд (з або без можливості завантаження файлу); перегляд з можливістю редагування.
- − Зміни, внесені до файлів, які опрацьовуються сумісно, синхронізуються *автоматично*, забезпечуючи те, що всі користувачі матимуть найбільш актуальну (останню) версію файлу. Тобто не потрібно виконувати додаткових дій для отримання оновлення цього файлу, наприклад, використовуючи електронні листи.
- − У випадку підготовки документа, який потребує попереднього узгодження всіма співавторами та іншими відповідальними особами (наприклад, проект наукової статті, навчального видання, наказу тощо), використання хмарного сервісу дозволяє зменшити витрати на друку-

вання, копіювання та розповсюдження паперових примірників документа.

Для спрощення пошуку файлів, забезпечення однакових прав доступу до декількох файлів одночасно та ін. файли у сховищі розміщуються за допомогою логікових чи віртуальних зон зберігання для організації документів або електронної пошти – *папок* або *тек* (folder).

У даній ЛР в якості постачальника хмарних сервісів використано Microsoft. Для отримання доступу до хмарних сервісів Microsoft потрібно створити обліковий запис Microsoft.

*Обліковий запис Microsoft* – це безкоштовний обліковий запис, який дає змогу отримувати доступ до багатьох пристроїв і служб Microsoft, наприклад, веб-служби електронної пошти Outlook.com (також відомої як hotmail.com, msn.com, live.com), програм Office Online, Skype, OneDrive, Xbox Live, Bing, Windows і магазину Microsoft [\[3\]](#page-40-1).

У даній ЛР досліджується функціонування *Microsoft OneDrive* – особистого хмарного сховища, яке надається Microsoft.

# **Порядок виконання лабораторної роботи**

<span id="page-9-0"></span>1. Якщо у Здобувача є обліковий запис Microsoft, то увійти до нього. В іншому разі – створити безкоштовний обліковий запис Microsoft (відповідну послідовність кроків може бути змінено Microsoft):

<span id="page-9-1"></span>1.1. В інтернет-оглядачі перейти за посиланням <https://account.microsoft.com/>

1.2. На сторінці «Ласкаво просимо до облікового запису Microsoft» натиснути лівою кнопкою миші (координатно-вказівний пристрій для тримання в руці, керований переміщенням його по поверхні іншій, ніж поверхня дисплея [\[2\]](#page-40-2)) на «Створити обліковий запис».

1.3. На сторінці «Створення облікового запису» у текстовому полі для введення e-mail написати (використовуючи літери англійського алфавіту у нижньому регістрі) назву облікового запису за структурою «ініціал імені», «крапка», «ініціал по батькові», «крапка», «прізвище», «@», «outlook.com». *Приклад*: t.h.shevchenko@outlook.com

Перевірка транслітерації від державної міграційної служби України доступна за посиланням<https://dmsu.gov.ua/services/transliteration.html>

1.4. Натиснути кнопку «Далі».

1.5. Якщо назва облікового запису вже належить іншому користувачу, то змінити префікс облікового запису (текст перед символом «@»). Наприклад:

1.5.1. Натиснути лівою кнопкою миші (далі – ЛКМ) на «зайняти одну з доступних адрес».

1.5.2. На сторінці «Вибрати адресу» ЛКМ по одній із запропонованих назв облікового запису.

1.5.3. На сторінці «Створення облікового запису» натиснути кнопку «Далі».

1.6. На сторінці «Створіть пароль» у текстовому полі «Пароль» ввести пароль відповідно до таких вимог:

- − мінімальна довжина пароля 8 символів;
- − пароль повинен поєднувати принаймні дві з таких складових: великі та малі літери, цифри та символи;
- − пароль *не* повинен містити текст перед символом «@» з рядка назви облікового запису.

1.7. На сторінці «Створення облікового запису» («Будь ласка, розв'яжіть задачу, щоб ми знали, що Ви – не робот») натиснути кнопку «Далі».

1.8. Вирішити задачу, яку сформульовано на сторінці «Створення облікового запису».

1.9. На сторінці «Не виходити?» поставити позначку біля «Більше не показувати», натиснути кнопку «Ні». Зберегти назву облікового запису та пароль для подальших входів до облікового запису.

2. Перейти до OneDrive:

<span id="page-10-0"></span>2.1. ЛКМ по логотипу «Запускач програм» у верхньому лівому куті сторінки «Обліковий запис Microsoft». Відповідна піктограма:

2.2. ЛКМ по OneDrive. Відповідна піктограма:

2.3. У разі відображення спливаючих вікон з довідковою інформацією – закрити ці вікна.

3. Створити папку у OneDrive:

3.1. ЛКМ по кнопці «Створити», ЛКМ по елементу «папку».

3.2. У спливаючому вікні «Створити папку» ввести ім'я папки «ЛР\_1» (без подвійних лапок), натиснути кнопку «Створити».

4. Перейти до папки «ЛР 1»: ЛКМ на назві папки «ЛР 1».

5. Завантажити файл з локального комп'ютера до папки «ЛР 1» у OneDrive:

5.1. На локальному комп'ютері виконати дії розділу «Початкові налаштування» цих НМР стосовно створення Робочої папки та папки «ЛР 1». Перейти до папки «ЛР\_1».

5.2. В папці «ЛР\_1» за допомогою текстового редактора (наприклад, «Блокнот» для Windows, див. дод. [1\)](#page-38-0) створити файл «test.txt».

5.3. Доповнити файл «test.txt» псевдовипадковим текстом за допомогою генератора «Lorem Ipsum Generator»: перейти за відповідним посиланням (див. дод. [1\)](#page-38-0), натиснути кнопку «Генерувати», «Копіювати» та вставити скопійований текст до файлу «test.txt». Зберегти та закрити файл.

<span id="page-11-4"></span>5.4. Затиснути ЛКМ файл «test.txt», перемістити вказівник миші в область вікна інтернет-оглядача з веб-сторінкою «Мої файли > ЛР\_1» у OneDrive, відпустити ЛКМ.

Якщо файл не з'явився у списку файлів на веб-сторінці «Мої файли > ЛР\_1» у OneDrive, то ЛКМ по кнопці «Передати», «Файли», перейти до місця розташування файлу «test.txt», ЛКМ по цьому файлу, натиснути кнопку «Відкрити».

<span id="page-11-5"></span>5.5. Опис змін у відображенні веб-сторінки «Мої файли > ЛР\_1» у OneDrive – до Звіту.

6. Порівняти розмір файлу «test.txt» на локальному комп'ютері та у OneDrive:

<span id="page-11-0"></span>6.1. На локальному комп'ютері в Робочій папці натиснути правою кнопкою миші (далі – ПКМ) на файлі «test.txt», в контекстному меню натиснути «Властивості». Доповнити табл. [1.1.](#page-11-0)

Таблиця [1.](#page-8-0)1

**Розміри файлів залежно від їх розташування**

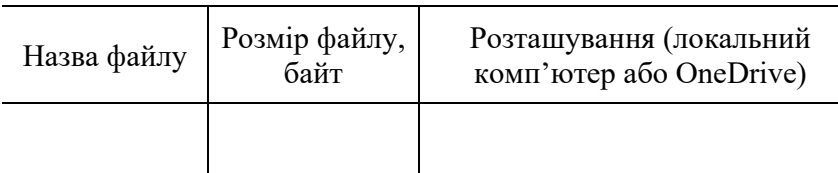

6.2. На веб-сторінці «Мої файли > ЛР\_1» у OneDrive натиснути ПКМ на файлі «test.txt», в контекстному меню натиснути «Докладні відомості», в області «Область відомостей» (з'явилась з правої сторони сторінки) ЛКМ по «Докладні відомості». Доповнити табл. [1.1.](#page-11-0)

6.3. Закрити область відомостей.

6.4. Заповнену табл. [1.1](#page-11-0) – до Звіту.

<span id="page-11-8"></span>7. Дослідити зв'язок між файлами на локальному комп'ютері та у OneDrive:

<span id="page-11-1"></span>7.1. На локальному комп'ютері (папка «ЛР\_1») за допомогою текстового редактора відкрити файл «test.txt».

<span id="page-11-2"></span>7.2. Доповнити файл (п. [7.1\)](#page-11-1) новим рядком тексту (текст обрати самостійно). Зберегти файл.

<span id="page-11-3"></span>7.3. На веб-сторінці «Мої файли > ЛР\_1» у OneDrive відкрити файл «test.txt»: ЛКМ по назві файлу.

<span id="page-11-7"></span>7.4. Порівняти вміст файлів (пункти [7.2,](#page-11-2) [7.3\)](#page-11-3). Результат порівняння – до Звіту.

<span id="page-11-6"></span>7.5. Закрити файл «test.txt» на локальному комп'ютері та у OneDrive (ЛКМ по кнопці з позначенням «×»).

8. Завантажити файл з локального комп'ютера до OneDrive, в якому вже розміщено файл з таким самим іменем:

8.1. Виконати п. [5.4.](#page-11-4)

8.2. Виконати п. [5.5](#page-11-5) (до Звіту).

<span id="page-12-6"></span>8.3. У спливаючому вікні «1 елемент не передано до папки «ЛР\_1»» натиснути кнопку «Замінити».

<span id="page-12-7"></span>9. Перевірити відповідність вмісту файлів на локальному комп'ютері та OneDrive: виконати пункти [7.1,](#page-11-1) [7.3](#page-11-3)[–7.5](#page-11-6) (п. [7.4](#page-11-7) – до Звіту).

10. Створити копію файлу у OneDrive:

<span id="page-12-1"></span>10.1. На веб-сторінці «Мої файли > ЛР\_1» у OneDrive ПКМ по файлу «test.txt», в контекстному меню натиснути «Копіювати до», у спливаючому вікні «Копіювати 1 елементів» перейти до папки «ЛР\_1» (якщо цього не виконано за промовчанням), натиснути кнопку «Копіювати сюди».

<span id="page-12-8"></span>10.2. Виконати п. [5.5](#page-11-5) (до Звіту).

11. Дослідити зв'язок між файлами у OneDrive:

11.1. Виконати п. [7.3.](#page-11-3)

<span id="page-12-2"></span><span id="page-12-0"></span>11.2. Доповнити файл (п. [11.1\)](#page-12-0) новим рядком тексту (текст обрати самостійно). Зберегти файл: натиснути кнопку «Зберегти». Закрити файл «test.txt».

<span id="page-12-3"></span>11.3. Виконати п. [7.3](#page-11-3) з такими змінами: відкрити копію файлу «test.txt» (створено у п. [10.1\)](#page-12-1).

<span id="page-12-9"></span>11.4. Порівняти вміст файлів (пункти [11.2,](#page-12-2) [11.3\)](#page-12-3). Результат порівняння – до Звіту.

12. Дослідити можливість збереження даних в результаті відновлення файлу, який було вилучено у OneDrive:

<span id="page-12-4"></span>12.1. На веб-сторінці «Мої файли > ЛР\_1» у OneDrive ПКМ по копії файлу «test.txt» (створено у п. [10.1\)](#page-12-1), в контекстному меню натиснути «Видалити», у спливаючому вікні «Видалити?» натиснути кнопку «Вилучити».

<span id="page-12-10"></span>12.2. Виконати п. [5.5](#page-11-5) (до Звіту).

12.3. У лівій області веб-сторінки OneDrive ЛКМ по «Кошик».

<span id="page-12-5"></span>12.4. ПКМ по файлу, який вилучено в п. [12.1,](#page-12-4) в контекстному меню натиснути «Відновити».

12.5. У лівій області веб-сторінки OneDrive ЛКМ по «Мої файли».

12.6. На веб-сторінці «Мої файли» у OneDrive перейти до папки «ЛР\_1»: ЛКМ по папці «ЛР\_1».

Якщо в папці «ЛР\_1» не відображено файл, який відновлено в п. [12.4,](#page-12-5) то оновити сторінку інтернет-оглядача: ПКМ по порожньому місцю вебсторінки, в контекстному меню натиснути «Оновити».

12.7. Відкрити копію файлу «test.txt» (створено у п. [10.1\)](#page-12-1).

<span id="page-12-11"></span>12.8. Порівняти вміст копії файлу «test.txt» (створено у п. [10.1\)](#page-12-1) перед вилученням та після відновлення з «Кошика». Результат порівняння – до Звіту.

13. Дослідити можливість збереження даних після внесення змін до файлу у OneDrive:

13.1. На веб-сторінці «Мої файли > ЛР\_1» у OneDrive ПКМ по файлу «test.txt», в контекстному меню натиснути «Журнал версій».

<span id="page-13-0"></span>13.2. В області «Журнал версій» ПКМ по даті та часу найбільш нової версії, в контекстному меню натиснути «Відкрити файл».

<span id="page-13-1"></span>13.3. Після завантаження файлу відповідної версії на локальний комп'ютер – відкрити щойно завантажений файл.

<span id="page-13-2"></span>13.4. Виконати п. [13.2](#page-13-0) з такими змінами: ПКМ по даті та часу найбільш старої версії.

13.5. Виконати п. [13.3.](#page-13-1)

<span id="page-13-9"></span>13.6. Порівняти вміст завантажених файлів (пункти [13.2,](#page-13-0) [13.4\)](#page-13-2). Результат порівняння – до Звіту.

13.7. Закрити область «Журнал версій» (ЛКМ по кнопці з позначенням  $\langle \langle x \rangle \rangle$ ).

14. Дослідити можливості різних прав доступу до файлу у OneDrive:

14.1. На веб-сторінці «Мої файли > ЛР\_1» у OneDrive створити файл DOCX: ЛКМ по кнопці «Створити», ЛКМ по «документ Word». Якщо вікно інтернет-оглядача доповнено новою вкладкою «Word», то закрити цю вкладку.

14.2. Перейменувати створений файл DOCX: ПКМ по створеному файлу DOCX, в контекстному меню натиснути «Перейменувати», у спливаючому вікні «Перейменувати» в текстовому полі вказати «Документ», натиснути кнопку «Перейменувати».

<span id="page-13-3"></span>14.3. На веб-сторінці «Мої файли > ЛР\_1» у OneDrive ПКМ по файлу «Документ.docx», в контекстному меню натиснути «Поділитися».

14.4. У спливаючому вікні в області «Копіювати посилання» залишити опцію за промовчанням – «Будь-хто з посиланням може редагувати». Якщо вказано іншу опцію, то змінити на «Будь-хто з посиланням може редагувати».

14.5. Натиснути кнопку «Копіювати».

14.6. Закрити спливаюче вікно «Посилання на елемент «Документ.docx» скопійовано».

<span id="page-13-4"></span>14.7. Вставити скопійоване посилання до Звіту.

14.8. Виконати п. [14.3.](#page-13-3)

<span id="page-13-6"></span>14.9. У спливаючому вікні в області «Копіювати посилання» ЛКМ по опції «Будь-хто з посиланням може редагувати».

<span id="page-13-7"></span>14.10. У спливаючому вікні в області «Інші параметри» ЛКМ по випадному списку «Можна редагувати», ЛКМ по «Можна *переглядати*», натиснути кнопку «Застосувати».

14.11. Закрити спливаюче вікно «Посилання на елемент «Документ.docx» скопійовано».

14.12. Вставити скопійоване посилання до Звіту.

<span id="page-13-8"></span><span id="page-13-5"></span>14.13. Вийти з облікового запису Microsoft: ЛКМ у правому верхньому куті веб-сторінки на піктограмі облікового запису, ЛКМ по «Вихід».

14.14. Перейти за посиланням, скопійованим у п. [14.7:](#page-13-4) в інтернет-оглядачі створити нову вкладку, вставити скопійоване посилання до адресного рядка, натиснути клавішу Enter.

<span id="page-14-0"></span>14.15. У вікні інтернет-оглядача після відкриття файлу «Документ» натиснути кнопку «Редагувати», доповнити файл новим рядком тексту (обрати самостійно), закрити вкладку з веб-сторінкою файлу «Документ».

14.16. Перейти за посиланням, скопійованим у п. [14.12:](#page-13-5) в інтернетоглядачі створити нову вкладку, вставити скопійоване посилання до адресного рядка, натиснути клавішу Enter.

<span id="page-14-3"></span>14.17. У вікні інтернет-оглядача після відкриття файлу «Документ» *спробувати* доповнити файл новим рядком тексту (обрати самостійно). Опис результату – до Звіту.

14.18. Закрити вкладку з веб-сторінкою файлу «Документ».

15. Дослідити можливість збереження змін у файлі у OneDrive, які внесено за посиланням з доступом «Будь-хто з посиланням може редагувати»:

15.1. Увійти до існуючого облікового запису Microsoft (див. п. [1\)](#page-9-0):

15.1.1. Виконати п. [1.1.](#page-9-1)

15.1.2. На сторінці «Ласкаво просимо до облікового запису Microsoft» ЛКМ на «Вхід >».

15.1.3. На сторінці «Вхід» у текстовому полі «Електронна адреса, телефон чи ім'я Skype» ввести назву існуючого облікового запису (п. [1\)](#page-9-0), натиснути кнопку «Далі».

15.1.4. На сторінці «Вхід» у текстовому полі «Пароль» ввести відповідний пароль (п. [1\)](#page-9-0), натиснути кнопку «Увійти».

15.2. Перейти до OneDrive (п. [2\)](#page-10-0), ЛКМ по «ЛР\_1», ЛКМ по файлу «Документ.docx».

<span id="page-14-4"></span>15.3. Порівняти вміст файлу «Документ.docx» з тим, який було внесено у п. [14.15.](#page-14-0) Результат порівняння – до Звіту.

16. Дослідити можливості різних прав доступу до папки у OneDrive:

16.1. На веб-сторінці «Мої файли > ЛР\_1» у OneDrive перейти до папки «Мої файли»: ЛКМ по «Мої файли».

16.2. ПКМ по папці «ЛР\_1», в контекстному меню натиснути «Поділитися».

16.3. Виконати пункти [14.9,](#page-13-6) [14.10.](#page-13-7)

16.4. Закрити спливаюче вікно «Посилання на елемент «ЛР\_1» скопійовано».

<span id="page-14-1"></span>16.5. Вставити скопійоване посилання до Звіту.

16.6. Вийти з облікового запису Microsoft: виконати п. [14.13.](#page-13-8)

16.7. Перейти за посиланням, скопійованим у п. [16.5:](#page-14-1) в інтернет-оглядачі створити нову вкладку, вставити скопійоване посилання до адресного рядка, натиснути клавішу Enter.

<span id="page-14-2"></span>16.8. У вікні інтернет-оглядача після відкриття веб-сторінки «Спільне > ЛР\_1» відкрити файл «Документ.docx».

<span id="page-15-1"></span>16.9. *Спробувати* доповнити файл (п. [16.8\)](#page-14-2) текстом (обрати самостійно). Опис результату – до Звіту.

<span id="page-15-2"></span>16.10. *Спробувати* завантажити файл «test.txt» з локального комп'ютера (папка «ЛР\_1») до веб-сторінки «Спільне > ЛР\_1». Опис результату – до Звіту.

16.11. Закрити вкладку з веб-сторінкою «Спільне > ЛР 1».

#### **Зміст звіту**

1. Номер, тема, мета ЛР.

2. Пункти порядку виконання ЛР: [5.5,](#page-11-5) [6.4,](#page-11-8) [7.4,](#page-11-7) [8.2,](#page-12-6) [9,](#page-12-7) [10.2,](#page-12-8) [11.4,](#page-12-9) [12.2,](#page-12-10) [12.8,](#page-12-11) [13.6,](#page-13-9) [14.7,](#page-13-4) [14.12,](#page-13-5) [14.17,](#page-14-3) [15.3,](#page-14-4) [16.5,](#page-14-1) [16.9,](#page-15-1) [16.10.](#page-15-2)

3. Висновки.

#### Контрольні запитання

1. Створення нового облікового запису Microsoft.

2. Вхід до (вихід з) існуючого облікового запису Microsoft.

3. Створення файлу (папки) у Microsoft OneDrive.

4. Копіювання файлу у Microsoft OneDrive.

<span id="page-15-0"></span>5. Права доступу до файлу (папки) у Microsoft OneDrive за посиланням.

## **ЛАБОРАТОРНА РОБОТА № 2 ДОСЛІДЖЕННЯ ЕФЕКТИВНОСТІ WORD ДЛЯ ВЕБ ПІД ЧАС ФОРМАТУВАННЯ ДОКУМЕНТІВ**

**Мета роботи**: дослідити ефективність способів форматування тексту у Word для веб.

#### **Основні теоретичні відомості**

Серед переваг хмарних сервісів для роботи з документами є можливість переглядати та редагувати документи використовуючи інтернет-оглядач. Тобто не потрібно встановлювати додаткові програмні рішення, наприклад, текстовий процесор (text processor), який дає змогу користувачеві виконувати опрацювання тексту (введення, редагування, сортування, злиття, завантаження, зберігання, відображення чи друкування).

У даній ЛР в якості текстового процесора використано *Word для веб*.

Word для веб, який запущено в інтернет-оглядачі, дозволяє [\[3\]](#page-40-1): додавати та форматувати текст, зображення й макети сторінок в документах; переходити до документів, збережених на комп'ютері, планшеті або телефоні; надавати спільний доступ іншим користувачам і працювати з ними звідусіль.

Починаючи з Microsoft Office 2007 в графічному інтерфейсі користувача офісних програмних рішень Microsoft замість рядку меню та панелей інструментів з'явилася *стрічка* з *вкладками* (рис. [2.1\)](#page-16-0)

| Запускач<br>програм   |                                 | Вкладки    | Назва групи<br>вкладки                                                                                                    | Кнопка виклику діалогового<br>вікна чи області задач |                       | Стрічка                                |             |  |
|-----------------------|---------------------------------|------------|----------------------------------------------------------------------------------------------------|------------------------------------------------------|-----------------------|----------------------------------------|-------------|--|
| 無                     | <b>Word</b>                     |            | Документ - Збережено в сховищі OneDrive $\vee$                                                                                                    | Пошук (Alt+И)                                        |                       |                                        | త్రి        |  |
| Файл                  | Основне                         | Вставлення | Макет<br>Рекомендації                                                                                                    | Рецензування<br>$\checkmark$                         |                       | $ \mathcal{C} $ Спільний доступ $\vee$ |             |  |
| $\sqrt{2}$<br>$\circ$ | 68<br><b>D</b><br>Вставити<br>∢ |            | Calibri (основний $\vert \cdot \vert$ 11 $\vert \cdot \vert$ А <sup>*</sup> А <sup>*</sup> А <sup>*</sup><br>$\mathsf{K}$ K $\Box$ ab x, $x^2$ Aa $\mathscr{S}$ $\vee$ A $\vee$ | $\overline{+}$ >\[ \]<br>$\equiv$<br>三 百 目 担 × 細 × ¶ | Стилі<br>$\checkmark$ | О Пошук<br>$Qc$ Заміна                 | Надиктувати |  |
|                       | Буфер обміну                    |            | Шрифт                                                                                                    | Абзац                                                | CTHAI IV              | Редагування                            | Голос       |  |

Рис. [2.](#page-15-0)1. Фрагмент вікна Word для веб

<span id="page-16-0"></span>Стрічка розташована у верхній частині всіх додатків Microsoft Office. Вона надає доступ до засобів виконання певних задач та містить *вкладки* (відображають задачі, виконувані в додатках). Вкладка містить *групи* засобів.

У даній ЛР досліджується ефективність використання різних способів форматування документів у Word для веб. Критерій ефективності – найменша кількість операцій, що витрачена користувачем на форматування документу (під час первинного форматування та під час зміни форматування).

*Документ* (в опрацюванні тексту) (document) – іменована, структурована одиниця тексту та, можливо, зображення, які можна зберігати, редагувати, завантажувати та обмінювати між системами чи користувачами як окремий блок [\[2\]](#page-40-2). Як правило, для різних видів документів існують певні вимоги до *формату* (зазначене розташування чи компонування тексту в друкованій або відображеній формі, або на носії даних), які визначено у відповідних нормативних документах. В зв'язку з цим документ потрібно опрацювати – підготувати макет тексту відповідно до критеріїв, визначених користувачем (відповідними нормативними документами), тобто *форматувати*. *Приклади*: формування абзаців, центрування заголовків, вирівнювання текстових полів, розбиття на сторінки тощо. Види форматування у Word: символів (шрифт, накреслення, …); абзаців (абзацний відступ, міжрядковий інтервал, …); документа в цілому (поля, нумерація, …).

Для забезпечення ефективного форматування у Word зокрема використано *стилі. Стиль* (style) – пойменований набір інструкцій форматування, який дає змогу користувачеві *одночасно* застосувати багато атрибутів до тексту й стандартизувати макет документа, застосовуючи ті самі характеристики форматування до різних частин тексту [\[2\]](#page-40-2). Переваги використання стилів:

− Забезпечення узгодженого представлення певних елементів (наприклад, назв розділів, підзаголовків, або абзаців основного тексту тощо) у всьому документі.

- Зменшення витрат часу на
	- форматування елементів документа за рахунок *одночасного* застосування багатьох атрибутів до тексту замість того, щоб для кожного елемента документа окремо налаштовувати шрифт, накреслення, абзацний відступ тощо;
	- внесення глобальних змін у форматування певних елементів документа – достатньо лише внести ці зміни до відповідного стилю (наприклад, на спеціальній панелі стилів) і всі елементи, до яких застосовано цей стиль, автоматично будуть форматовані.

Деякі стилі, які існують у Word: символу (шрифт, розмір, накреслення, …); абзацу (відступ, вирівнювання міжрядковий інтервал, …); списку (однакове вирівнювання, знаки нумерації або маркери, …); таблиці (вид границь, вирівнювання тексту та шрифти, …).

На відображення елементів документа окрім стилю, що до нього застосовано, впливають *приховані символи* (hidden characters) – символи, які зазвичай не друкуються чи не відображаються на екрані [\[2\]](#page-40-2). *Приклади* символів специфікації формату (format effector), тобто символів керування, які застосовують для позиціювання друкованих, відображених або записаних даних [\[2\]](#page-40-2): символ пробілу, символ горизонтального вкладення, символ повернення каретки, символ протягання на одну сторінку.

# **Порядок виконання лабораторної роботи**

1. Увійти до облікового запису Microsoft та перейти до OneDrive (див. ЛР №1).

2. Створити папку «ЛР\_2» у OneDrive та перейти до цієї папки.

3. Отримати у викладача файл «Документ\_1.docx» для дослідження.

4. Виконати підготовку файлів для дослідження:

4.1. Завантажити файл «Документ 1.docx» до папки «ЛР 2» у OneDrive.

4.2. Відкрити файл «Документ\_1.docx» у папці «ЛР\_2» OneDrive: ЛКМ по назві файлу.

<span id="page-17-0"></span>4.3. Оцінити зручність візуального сприйняття тексту у файлі «Документ\_1.docx». Результат оцінки – до Звіту.

4.4. Очистити форматування всього тексту: виділити весь текст (комбінація клавіш Ctrl + A), на вкладці «Основне» (група «Шрифт») ЛКМ по «Очистити формат»  $($   $\rightarrow \infty)$  або комбінація клавіш Ctrl + Пробіл.

4.5. Виконати п. [4.3](#page-17-0) (до Звіту).

<span id="page-17-3"></span><span id="page-17-2"></span>4.6. Визначити назву стилю форматування тексту: ЛКМ по довільному місцю в тексті; на вкладці «Основне» (група «Стилі») ЛКМ по «Параметри стилю» ( ). Назву поточного стилю форматування – до Звіту.

<span id="page-17-1"></span>4.7. Увімкнути відображення прихованих символів: на вкладці «Основне» (група «Абзац») ЛКМ по «Відобразити або приховати» (<sup>¶</sup>) або комбінація клавіш Ctrl + Shift +  $*$ . Опис змін зовнішнього вигляду документу - до Звіту.

<span id="page-18-6"></span>4.8. Визначити, які символи відповідають позначенню прихованого символу пробілу (символ, який змушує позицію друку чи дисплея пересувати одну позицію вздовж лінії друку без створення будь-якого графічного символу) та завершення абзацу. Відповідні умовні графічні позначення – до Звіту.

4.9. Закрити вкладку з веб-сторінкою файлу «Документ\_1».

4.10. В папці «ЛР\_2» створити дві копії файлу «Документ\_1.docx» з назвами «Документ 2.docx» та «Документ 3.docx», відповідно.

<span id="page-18-5"></span>5. Дослідити ефективність дій під час первинного форматування тексту у файлі «Документ\_1.docx» використовуючи безпосереднє форматування абзаців (далі – спосіб 1):

5.1. Відкрити файл «Документ\_1.docx».

5.2. Увімкнути відображення прихованих символів: виконати п. [4.7.](#page-17-1)

Почати вести облік елементарних операцій (далі – ЕО), виконаних під час форматування тексту з використанням клавіатури та (або) миші. *Приклади* однієї ЕО: введення логічно завершеного виразу (чисельне значення розміру шрифту, відступу і т.п.), ЛКМ по елементу меню тощо.

<span id="page-18-0"></span>Результати обліку ЕО заносити до табл. [2.1.](#page-18-0)

Таблиця [2.](#page-15-0)1

#### **Кількість елементарних операцій залежно від способу форматування**

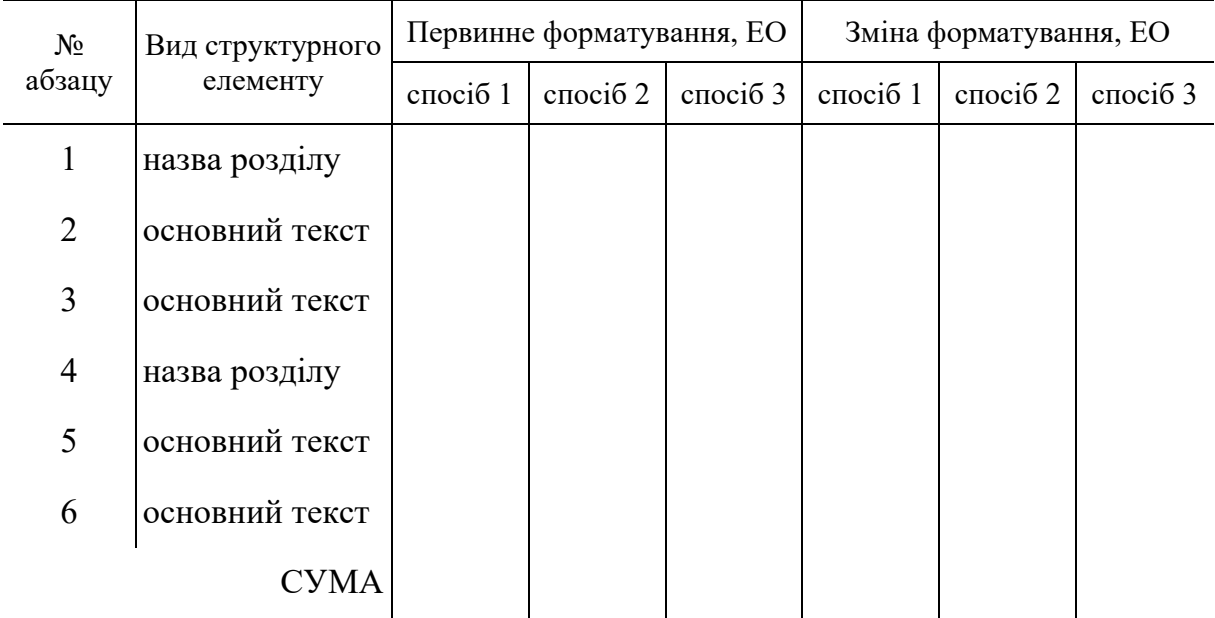

<span id="page-18-3"></span>5.3. Виділити перший абзац тексту.

5.4. Форматувати виділений абзац як назву розділу (табл. [2.2\)](#page-19-0).

<span id="page-18-2"></span>Рядки 1–4 табл. [2.2](#page-19-0) – вкладка «Основне» (група «Шрифт»); рядки 5–7 табл. [2.2](#page-19-0) – вкладка «Основне» (група «Абзац»), у т.ч. «Параметри абзацу» (•).

<span id="page-18-1"></span>5.5. Доповнити рядок № 1 табл. [2.1](#page-18-0) у колонці «спосіб 1» (група колонок «Первинне форматування, ЕО») кількістю ЕО, витрачених на виконання форматування цього структурного елемента тексту.

<span id="page-18-4"></span>5.6. Виділити другий абзац.

- <span id="page-19-1"></span>5.7. Форматувати виділений абзац як основний текст (табл. [2.2\)](#page-19-0).
- 5.8. Виконати п. [5.5](#page-18-1) для рядка № 2 табл. [2.1.](#page-18-0)
- 5.9. Виділити третій абзац.
- 5.10. Виконати п. [5.7.](#page-19-1)
- 5.11. Виконати п. [5.5](#page-18-1) для рядка № 3 табл. [2.1.](#page-18-0)
- 5.12. Виділити четвертий абзац.
- 5.13. Виконати п. [5.4.](#page-18-2)
- 5.14. Виконати п. [5.5](#page-18-1) для рядка № 4 табл. [2.1.](#page-18-0)
- 5.15. Виділити п'ятий абзац.
- 5.16. Виконати п. [5.7.](#page-19-1)
- 5.17. Виконати п. [5.5](#page-18-1) для рядка № 5 табл. [2.1.](#page-18-0)
- 5.18. Виділити шостий абзац.
- 5.19. Виконати п. [5.7.](#page-19-1)
- 5.20. Виконати п. [5.5](#page-18-1) для рядка № 6 табл. [2.1.](#page-18-0)
- <span id="page-19-0"></span>5.21. Закрити вкладку з веб-сторінкою файлу «Документ\_1».

#### Таблиця [2.](#page-15-0)2

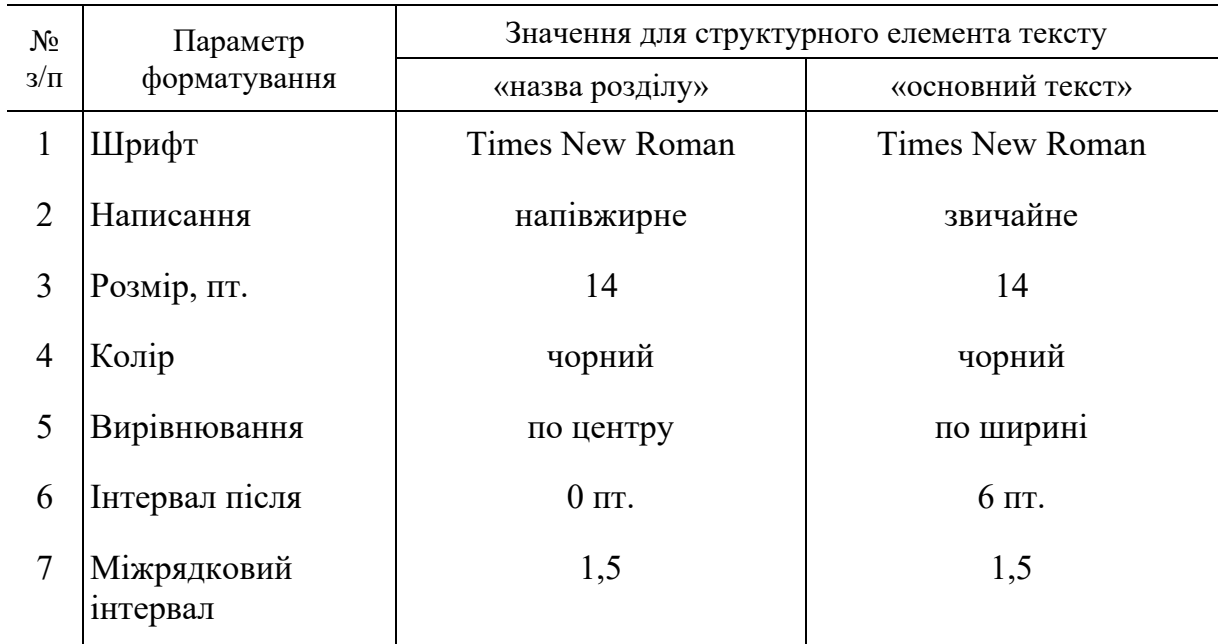

#### **Параметри форматування тексту**

<span id="page-19-2"></span>6. Дослідити ефективність дій під час первинного форматування тексту у файлі «Документ\_2.docx» використовуючи форматування абзаців шляхом копіювання формату (далі – спосіб 2):

6.1. Відкрити файл «Документ\_2.docx».

6.2. Увімкнути відображення прихованих символів: виконати п. [4.7.](#page-17-1)

6.3. Виконати пункти [5.3](#page-18-3) та [5.4.](#page-18-2)

6.4. Виконати п. [5.5](#page-18-1) для колонки «спосіб 2» (група колонок «Первинне форматування, ЕО»).

<span id="page-20-0"></span>6.5. Копіювати формат першого абзацу та застосувати цей формат до четвертого абзацу: виділити перший абзац, на вкладці «Основне» (група «Буфер обміну») ЛКМ по «Формат за зразком» ( , виділити четвертий абзац.

6.6. Доповнити рядок № 4 табл. [2.1](#page-18-0) (колонка «спосіб 2» у групі колонок «Первинне форматування, ЕО»).

6.7. Виконати пункти [5.6](#page-18-4) та [5.7.](#page-19-1)

6.8. Доповнити рядок № 2 табл. [2.1](#page-18-0) (колонка «спосіб 2» у групі колонок «Первинне форматування, ЕО»).

6.9. Копіювати формат другого абзацу та застосувати цей формат до абзаців третього, п'ятого та шостого аналогічно п. [6.5.](#page-20-0) При цьому доповнювати відповідні рядки табл. [2.1](#page-18-0) для колонки «спосіб 2» (група колонок «Первинне форматування, ЕО»).

6.10. Закрити вкладку з веб-сторінкою файлу «Документ\_2».

7. Дослідити ефективність дій під час первинного форматування тексту у файлі «Документ\_3.docx» використовуючи форматування абзаців шляхом створення та застосування стилів форматування користувача (далі – спосіб 3):

7.1. Відкрити файл «Документ\_3.docx».

7.2. Увімкнути відображення прихованих символів: виконати п. [4.7.](#page-17-1)

7.3. Виконати пункти [5.3](#page-18-3) та [5.4.](#page-18-2)

<span id="page-20-1"></span>7.4. У файлі «Документ\_3.docx» створити стиль форматування «Назва розділу»: виділити перший абзац; на вкладці «Основне» (група «Стилі») ЛКМ по випадному списку «Інші стилі» ( $\cdot$  або  $\mathcal{A}$ ); у контекстному меню ЛКМ по «Створення стилю за допомогою форматування...» (<sup>A<sub>+</sub>); у спливаючому</sup> вікні «Створення стилю за допомогою форматування» в текстовому полі «Ім'я» надрукувати «Назва розділу» (без подвійних лапок); натиснути кнопку «OK».

7.5. Виконати п. [5.5](#page-18-1) для колонки «спосіб 3» (група колонок «Первинне форматування, ЕО»).

<span id="page-20-2"></span>7.6. Застосувати стиль форматування «Назва розділу» до четвертого абзацу: виділити четвертий абзац, на вкладці «Основне» (група «Стилі») ЛКМ по «Параметри стилю» ([5], у спливаючому вікні «Застосувати стилі» ЛКМ по «Назва розділу», натиснути кнопку «OK».

7.7. Доповнити рядок № 4 табл. [2.1](#page-18-0) (колонка «спосіб 3» у групі колонок «Первинне форматування, ЕО»).

7.8. Виконати пункти [5.6](#page-18-4) та [5.7.](#page-19-1)

7.9. У файлі «Документ\_3.docx» створити стиль форматування «Основний текст» – виконати п. [7.4](#page-20-1) з такими змінами: виділити другий абзац; у спливаючому вікні «Створення стилю за допомогою форматування» в текстовому полі «Ім'я» надрукувати «Основний текст» (без подвійних лапок).

7.10. Доповнити рядок № 2 табл. [2.1](#page-18-0) (колонка «спосіб 3» у групі колонок «Первинне форматування, ЕО»).

7.11. Застосувати стиль форматування «Основний текст» до абзаців третього, п'ятого та шостого аналогічно п. [7.6.](#page-20-2) При цьому доповнювати відповідні рядки табл. [2.1](#page-18-0) для колонки «спосіб 3» (група колонок «Первинне форматування, ЕО»).

7.12. Закрити вкладку з веб-сторінкою файлу «Документ\_3».

<span id="page-21-1"></span>8. Порівняти візуальне відображення вмісту файлів «Документ\_1.docx», «Документ\_2.docx» та «Документ\_3.docx». Результат порівняння – до Звіту.

9. Дослідити ефективність дій під час зміни параметрів форматування тексту у файлі «Документ\_1.docx» використовуючи безпосереднє форматування абзаців (спосіб 1):

9.1. Відкрити файл «Документ\_1.docx».

9.2. Увімкнути відображення прихованих символів: виконати п. [4.7.](#page-17-1)

9.3. Виконати форматування абзаців другого, третього, п'ятого та шостого відповідно параметрів форматування за варіантом (табл. [2.3\)](#page-21-0), способом 1 (аналогічно п. [5\)](#page-18-5). При цьому доповнювати відповідні рядки табл. [2.1](#page-18-0) для колонки «спосіб 1» (група колонок «Зміна форматування, ЕО»).

<span id="page-21-0"></span>9.4. Закрити вкладку з веб-сторінкою файлу «Документ 1».

Таблиця [2.](#page-15-0)3

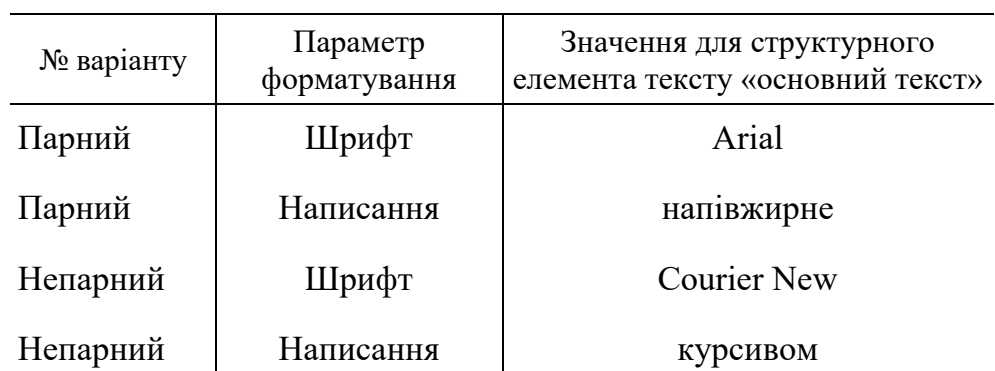

**Зміни параметрів форматування основного тексту**

10. Дослідити ефективність дій під час зміни параметрів форматування тексту у файлі «Документ\_2.docx» використовуючи форматування абзаців шляхом копіювання формату (спосіб 2):

10.1. Відкрити файл «Документ\_2.docx».

10.2. Увімкнути відображення прихованих символів: виконати п. [4.7.](#page-17-1)

10.3. Виконати форматування абзаців другого, третього, п'ятого та шостого відповідно параметрів форматування за варіантом (табл. [2.3\)](#page-21-0), способом 2 (аналогічно п. [6\)](#page-19-2). При цьому доповнювати відповідні рядки табл. [2.1](#page-18-0) для колонки «спосіб 2» (група колонок «Зміна форматування, ЕО»).

10.4. Закрити вкладку з веб-сторінкою файлу «Документ\_2».

11. Дослідити ефективність дій під час зміни параметрів форматування тексту у файлі «Документ\_3.docx» використовуючи форматування абзаців шляхом застосування стилів форматування користувача (спосіб 3):

11.1. Відкрити файл «Документ\_3.docx».

11.2. Увімкнути відображення прихованих символів: виконати п. [4.7.](#page-17-1)

11.3. Виділити другий абзац.

11.4. Виконати форматування другого абзацу відповідно параметрів форматування за варіантом (табл. [2.3\)](#page-21-0).

11.5. Доповнити рядок № 2 табл. [2.1](#page-18-0) для колонки «спосіб 3» (група колонок «Зміна форматування, ЕО»).

11.6. Оновити стиль форматування «Основний текст» на основі виділеного абзацу: виділити другий абзац; на вкладці «Основне» (група «Стилі») ЛКМ по випадному списку «Інші стилі» ( $\cdot$  або  $\mathcal{A}$ ); ПКМ по піктограмі «Основний текст»; ЛКМ по «Оновити «Основний текст» відповідно до виділеного…».

11.7. Доповнити рядки № 3, 5, 6 табл. [2.1](#page-18-0) для колонки «спосіб 3» (група колонок «Зміна форматування, ЕО»).

11.8. Закрити вкладку з веб-сторінкою файлу «Документ\_3».

12. Вийти з облікового запису Microsoft: ЛКМ у правому верхньому куті веб-сторінки на піктограмі облікового запису, ЛКМ по «Вихід».

13. Заповнену табл. [2.1](#page-18-0) – до Звіту.

<span id="page-22-1"></span><span id="page-22-0"></span>14. Створити графіки (діаграми), які графічно відображають дані табл. [2.1.](#page-18-0) Результат – до Звіту.

<span id="page-22-2"></span>15. Порівняти ефективність способів форматування тексту. Результат – до Звіту.

# **Зміст звіту**

1. Номер, тема, мета ЛР.

2. Пункти порядку виконання ЛР: [4.3,](#page-17-0) [4.5,](#page-17-2) [4.6,](#page-17-3) [4.7,](#page-17-1) [4.8,](#page-18-6) [8,](#page-21-1) [13,](#page-22-0) [14,](#page-22-1) [15.](#page-22-2)

3. Висновки.

# Контрольні запитання

1. Word для веб.

2. Інтерфейс користувача Word для веб.

3. Форматування тексту.

4. Стиль форматування.

5. Приховані символи.

#### <span id="page-23-0"></span>**ЛАБОРАТОРНА РОБОТА № 3 ДОСЛІДЖЕННЯ ЕФЕКТИВНОСТІ EXCEL ДЛЯ ВЕБ ПІД ЧАС СТВОРЕННЯ ЕЛЕКТРОННИХ ТАБЛИЦЬ**

**Мета роботи**: дослідити ефективність способів проектування таблиць в Excel для веб.

## **Основні теоретичні відомості**

Одним зі способів ефективного представлення даних є *таблиця* (table) – спосіб організації даних, за якого кожний елемент може бути ідентифіковано через аргументи (незалежні змінні) чи ключі (ідентифікатори, які є частиною набору елементів даних) [\[2\]](#page-40-2). В документі, як правило, таблиця подається як текст, згрупований за певною системою та розділений лініями.

Для роботи з таблицями в електронному виді використовується *програма табличних обчислень* (spreadsheet program) – програма, яка відображає таблицю комірок, розташованих у рядках і колонках, у яких зміна вмісту однієї комірки може спричинити перерахунок однієї чи більше комірок на основі визначених користувачем зв'язків між комірками [\[2\]](#page-40-2). *Комірка* (в Excel, cell) – елемент електронної таблиці, що зберігає цілісний набір інформації (текст, число, дата-час тощо, рис. [3.1\)](#page-23-1) [\[3\]](#page-40-1) та може бути адресований.

| Назва комірки Номер рядка<br>Рядок формул<br>Комірка<br>Заголовок стовпця |                                                                                           |                                                                 |                                                                                                    |                                   |                                                                     |                               |                                                         |  |
|---------------------------------------------------------------------------|-------------------------------------------------------------------------------------------|-----------------------------------------------------------------|----------------------------------------------------------------------------------------------------|-----------------------------------|---------------------------------------------------------------------|-------------------------------|---------------------------------------------------------|--|
| ₩                                                                         | <b>Excel</b>                                                                              | Книга - Збережено $\sim$                                        | Q<br>Пошук (Alt+Й)                                                                                 |                                   |                                                                     |                               | భి                                                      |  |
| Файл                                                                      | Основне                                                                                   | Вставлення                                                      | Малювання                                                                                          | Макет сторінки                    | $\checkmark$<br>ඦ                                                   | Спільний доступ $\vee$        | $\cdots$                                                |  |
| り<br>C<br>Скасувати<br><b>A1</b>                                          | X<br>œ<br>Вставити<br>$\mathcal{S}$<br>$\checkmark$<br>Буфер обміну<br>$\times$<br>$\vee$ | Calibri<br>Ж К П <u>D</u> ab <b>H</b> v <i>O</i> v A v<br>$f_x$ | $\vee$ A <sup><math>\wedge</math></sup> A <sup><math>\vee</math></sup><br>$\mathbf{v}$ 11<br>Шрифт | 亖<br>Вирівнювання<br>$\checkmark$ | $\%$<br>$\boxdot$<br>Число<br>Стилі<br>$\checkmark$<br>$\checkmark$ | ⊨<br>Клітинки<br>$\checkmark$ | Редагування<br>$\wedge$<br>$\checkmark$                 |  |
| 1<br>$\overline{2}$<br>3<br>4<br>5<br>◀                                   | B<br>$\mathsf{A}$<br>Ξ<br>Аркуш1                                                          | D<br>C<br>$^{+}$                                                | E<br>F                                                                                             | G                                 | H                                                                   |                               | К<br>▲<br>$\blacktriangledown$<br>$\blacktriangleright$ |  |
|                                                                           | Режим обчислення: Автоматично                                                             | Статистика книги                                                |                                                                                                    | v                                 | Надіслати відгук до Майкрософт                                      |                               | $-100% +$                                               |  |

Рис. [3.](#page-23-0)1. Фрагмент вікна Excel для веб

<span id="page-23-1"></span>Основні переваги програм табличних обчислень:

- − Як правило, подібні програми
	- Надають потужні обчислювальні можливості. Користувачі можуть задавати виконання математичних та логічних операцій над дани-

ми таблиць, сортувати та фільтрувати їх, створювати відповідні діаграми та графіки. Це дозволяє зменшити витрати часу на опрацювання даних порівняно з виконанням аналогічних операцій вручну.

- Підтримують перевірку даних та типів даних. *Приклад*: значення комірки можна обрати з обмеженого списку допустимих значень. Це дозволяє зменшити імовірність введення некоректних значень.
- Дозволяють *посилатися* на елемент таблиці чи іншу таблицю. Це дозволяє автоматично оновлювати дані, між якими є подібне відношення.
- − Інші переваги аналогічні тим, що є в таблицях у паперовому виді:
	- Таблиці надають систематизований та структурований спосіб організувати дані. Інформацію розміщено за рядками та колонками, що полегшує сприйняття (читання, пошук) та порівняння різних елементів даних.
	- Таблиці можуть зберігати різні типи даних (текст, число, дата і час тощо). *Приклад*: у першій колонці таблиці збережено номери записів таблиці як *числові* значення, у другій колонці – текстові описи цих записів як *текстові* значення.
	- Таблиці дозволяють доповнювати нові дані шляхом створення нового рядка без зміни структури таблиці.

У даній ЛР в якості програми табличних обчислень розглянуто *Excel для веб* (рис. [3.1\)](#page-23-1), який розширює досвід використання Microsoft Excel (програмний засіб для роботи з електронними таблицями) до інтернет-оглядача, в якому можна працювати з робочими книгами (workbooks) безпосередньо на веб-сайті, де збережено робочі книги [\[3\]](#page-40-1).

Структурні елементи в Microsoft Excel [\[3\]](#page-40-1):

- − *Робоча книга* (workbook або «книга») Excel сукупність робочих аркушів (worksheet) в одному файлі.
- − *Робочий аркуш* (worksheet або «лист» чи «аркуш») Excel таблиця комірок.

Для реалізації можливості посилатися на елемент таблиці чи іншу таблицю в Microsoft Excel існують такі види посилань [\[3\]](#page-40-1):

- − *Відносне* посилання (relative reference) на комірку у формулі. Основане на відносному розташуванні комірки, яка містить формулу, та комірки, на яку посилається посилання у цій формулі. *Приклад*: =B5
- − *Абсолютне* посилання (absolute reference) на комірку у формулі. Завжди посилається на комірку за певним розташуванням. *Приклад*: =\$B\$5
- − *Змішане* посилання (mixed reference) на комірку у формулі. Має або абсолютну колонку та відносний рядок, або абсолютний рядок та відносну колонку. *Приклади*: =\$B5 або =B\$5

Для реалізації можливості виконувати обчислення над значеннями декількох комірок в Microsoft Excel існує поняття *діапазон комірок* (в Excel, range

of cells) – одна або декілька комірок, що визначається лівою верхньою та правою нижньою комірками, записаними через двокрапку ( : ) [\[3\]](#page-40-1). Окрему комірку та (або) діапазон комірок можна використати, наприклад, як аргументи формули. *Формула* (в Excel) – це вираз (equation), який може виконувати обчислення, повертати інформацію, перевіряти умови та інше [\[3\]](#page-40-1). Формула починається з символу дорівнює ( = ). Відображається в рядку формул (formula bar, рис. [3.1\)](#page-23-1). *Приклад*: формула для обчислення подвоєного значення комірки A1

#### $=2*A1$

В Microsoft Excel існує велика кількість функцій для виконання обчислень. *Приклад*: обчислення добутку числових значень декількох комірок, об'єднання тексту декількох комірок в один рядок тексту тощо. Функції можна використовувати у формулах.

*Функції* (в Excel) – попередньо визначені формули, які виконують обчислення шляхом використання значень (аргументів), у певному порядку чи за певною структурою [\[3\]](#page-40-1). *Приклад*: формула для обчислення суми значень в діапазоні комірок A1:A5 з використанням функції SUM

$$
= SUM(A1: A5)
$$

Щоб полегшити керування групою пов'язаних даних і їх аналіз, можна перетворити діапазон комірок на *таблицю Excel* (раніше відому як список Excel). Під час створення таблиці Excel, Microsoft Excel призначає імена цій таблиці та кожному заголовку колонки в таблиці.

У даній ЛР досліджується ефективність використання різних способів проектування таблиць в Excel для веб. Критерій ефективності – найменша кількість операцій, що витрачена користувачем на первинне введення даних та їх зміну.

#### **Порядок виконання лабораторної роботи**

1. Увійти до облікового запису Microsoft та перейти до OneDrive  $(MIB. JIP N<sub>2</sub>1).$ 

2. Створити папку «ЛР\_3» у OneDrive та перейти до цієї папки.

3. Отримати у викладача файл «Книга\_1.xlsx» для дослідження.

4. Виконати підготовку файлу для дослідження:

4.1. Завантажити файл «Книга\_1.xlsx» до папки «ЛР\_3» у OneDrive.

4.2. Відкрити файл «Книга\_1.xlsx» у папці «ЛР\_3» OneDrive: ЛКМ по назві файлу.

5. Виконати підготовку електронної таблиці для обчислення значень функції за варіантом дод. [2:](#page-38-1)

5.1. У файлі «Книга\_1.xlsx» в переліку аркушів цієї робочої книги ЛКМ по робочому аркушу «Аркуш1».

5.2. Перейти до діапазону комірок B25:B27 та заповнити їх значеннями відповідно варіанту (дод. [2\)](#page-38-1): «Амплітуда, В», «Частота, Гц», «Фаза, рад.». Введення значення до комірки підтверджувати натисканням клавіші Enter.

<span id="page-26-5"></span>5.3. ЛКМ по комірці B29 («Кількість відліків на період, од.»), ввести числове значення, яке більше за два. Натиснути клавішу Enter. Обране значення – до Звіту.

<span id="page-26-0"></span>5.4. ЛКМ по комірці B30 («Частота дискретизації, Гц»).

5.5. Значення комірки з п. [5.4](#page-26-0) – до Звіту.

<span id="page-26-2"></span><span id="page-26-1"></span>5.6. Вираз (див. рядок формул), за яким обчислено значення з п. [5.4](#page-26-0) – до Звіту. У Звіті посилання на комірки, що використано у виразі, доповнити коментарями – текстовий опис відповідних комірок з колонки A.

5.7. ЛКМ по комірці B31 («Період дискретизації, с»).

<span id="page-26-6"></span><span id="page-26-3"></span>5.8. Виконати пункти [5.5](#page-26-1) та [5.6](#page-26-2) (до Звіту) з такими змінами: комірка – з п. [5.7.](#page-26-3)

5.9. ЛКМ по комірці B2, ввести значення 0, натиснути клавішу Enter.

5.10. ЛКМ по комірці B3, ввести формулу

## $= B2 + B31$

та натиснути клавішу Enter.

<span id="page-26-4"></span>5.11. Скопіювати комірку B3 до буфера обміну (Ctrl + C), виділити діапазон комірок B4:B21 (використати ЛКМ), вставити вміст з буфера обміну (Ctrl + V). Опис результату – до Звіту.

5.12. ЛКМ по комірці B3, замінити введену формулу на таку

## =B2+\$B\$31

<span id="page-26-7"></span>та натиснути клавішу Enter.

5.13. Виконати п. [5.11](#page-26-4) (до Звіту).

6. Дослідити ефективність проектування електронної таблиці для обчислення значень функції за варіантом дод. [2](#page-38-1) під час первинного введення даних у діапазон комірок заповнюючи кожен рядок окремо (далі – спосіб 1):

6.1. У файлі «Книга\_1.xlsx» в переліку аркушів цієї робочої книги ЛКМ по робочому аркушу «Аркуш1».

Почати вести облік елементарних операцій (далі – ЕО), виконаних під час заповнення електронної таблиці з використанням клавіатури та (або) миші. *Приклади* однієї ЕО: введення логічно завершеного виразу (чисельне значення, посилання на комірку і т.п.), ЛКМ по елементу меню тощо.

Результати обліку ЕО заносити до табл. [3.1.](#page-27-0)

6.2. Заповнити діапазон комірок C2:E2 значеннями відповідно варіанту (дод. [2\)](#page-38-1).

6.3. ЛКМ по комірці F2, ввести формулу (замість «SIN» ввести назву функції відповідно варіанту в дод. [2\)](#page-38-1)

 $= C2 * SIN(2 * PI() * D2 * B2 + E2)$ 

- де PI() функція, яка повертає число 3,14159265358979, математичну константу «пі», округлену до 15 знаків після коми;
	- $SIN(x)$  функція, яка повертає синус указаного кута (аргумент x у радіанах).

<span id="page-27-0"></span>Натиснути клавішу Enter.

Таблиця [3.](#page-23-0)1

#### **Кількість елементарних операцій залежно від способу проектування електронної таблиці**

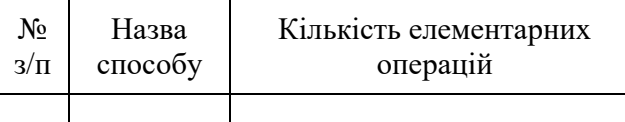

6.4. Доповнити табл. [3.1](#page-27-0) новим рядком вказавши у колонках:

- − «Назва способу» «Спосіб 1».
- − «Кількість елементарних операцій» результат добутку обчисленої кількості ЕО та загальної кількості рядків електронної таблиці (робочий аркуш «Аркуш1»), які призначено для введення даних і обчислення значення функції за варіантом дод. [2.](#page-38-1)

7. Дослідити ефективність проектування електронної таблиці для обчислення значень функції за варіантом дод. [2](#page-38-1) під час первинного введення даних у діапазон комірок заповнюючи рядки шляхом копіювання вмісту оригінального рядка (далі – спосіб 2):

7.1. У файлі «Книга\_1.xlsx» в переліку аркушів цієї робочої книги ЛКМ по робочому аркушу «Аркуш1».

<span id="page-27-3"></span>7.2. Виділити діапазон комірок C2:F2, скопіювати вміст до буфера обміну, виділити діапазон комірок C3:C21, вставити вміст з буфера обміну. Опис результату – до Звіту.

<span id="page-27-1"></span>7.3. Доповнити табл. [3.1](#page-27-0) новим рядком вказавши у колонках:

− «Назва способу» – «Спосіб 2».

− «Кількість елементарних операцій» – відповідна кількість ЕО.

7.4. Призупинити обчислення кількості ЕО.

<span id="page-27-2"></span>7.5. Порівняти формули в діапазоні комірок F2:F21 між собою (див. рядок формул). Результат порівняння – до Звіту.

<span id="page-27-4"></span>7.6. Електронну таблицю (робочий аркуш «Аркуш1»), початкові дані за варіантом та відповідний графік – до Звіту.

8. Дослідити стійкість електронної таблиці до змін значень аргументів обчислення функції за варіантом дод. [2:](#page-38-1)

8.1. У файлі «Книга\_1.xlsx» в переліку аркушів цієї робочої книги ЛКМ по робочому аркушу «Аркуш1».

8.2. ЛКМ по комірці B25 («Амплітуда, В»), заповнити її значенням, яке у два рази перевищує відповідне значення за варіантом дод. [2.](#page-38-1) Натиснути клавішу Enter.

<span id="page-28-2"></span>8.3. Порівняти значення у діапазоні комірок C2:C21 («Амплітуда, В») зі значенням комірки B25 («Амплітуда, В»). Результат порівняння – до Звіту.

<span id="page-28-1"></span>8.4. ЛКМ по комірці C2, ввести формулу

#### =\$B\$25

та натиснути клавішу Enter.

<span id="page-28-3"></span>8.5. ЛКМ по комірці C2, скопіювати вміст до буфера обміну, виділити діапазон комірок C3:C21, вставити вміст з буфера обміну. Опис результату – до Звіту.

8.6. Самостійно заповнити комірки діапазону D2:D21 («Частота, Гц») формулою

#### =\$B\$26

8.7. Самостійно заповнити комірки діапазону E2:E21 («Фаза, рад») формулою

#### =\$B\$27

<span id="page-28-4"></span>8.8. ЛКМ по комірці B25 («Амплітуда, В»), заповнити її відповідним значенням за варіантом дод. [2.](#page-38-1) Натиснути клавішу Enter. Опис результату – до Звіту.

<span id="page-28-5"></span>8.9. Висновок щодо стійкості електронної таблиці до змін значень аргументів обчислення функції за варіантом дод. [2](#page-38-1) – до Звіту.

9. Дослідити ефективність проектування електронної таблиці для обчислення значень функції за варіантом дод. [2](#page-38-1) під час первинного введення даних у *таблицю Excel* (далі – спосіб 3):

<span id="page-28-0"></span>9.1. У файлі «Книга\_1.xlsx» в переліку аркушів цієї робочої книги ПКМ по робочому аркушу «Аркуш1», в контекстному меню натиснути «Дублювати».

9.2. Перейменувати новий робочий аркуш: в переліку аркушів робочої книги ПКМ по робочому аркушу, який створено після виконання п. [9.1,](#page-28-0) в контекстному меню натиснути «Перейменувати», у полі «Перейменувати аркуш на:» ввести «Аркуш2», натиснути кнопку «OK».

9.3. У файлі «Книга\_1.xlsx» в переліку аркушів цієї робочої книги ЛКМ по робочому аркушу «Аркуш2».

9.4. Виділити діапазон комірок A1:F21, на вкладці «Основне» (група «Стилі») ЛКМ по «Форматування таблиці», ЛКМ по одному з елементів (обрати самостійно).

9.5. У спливаючому вікні «Форматування таблиці» відмітити «Таблиця із заголовками», натиснути кнопку «OK».

<span id="page-29-5"></span>9.6. Опис змін у відображенні електронної таблиці – до Звіту.

9.7. Виділити діапазон комірок C2:F21, натиснути клавішу Delete.

9.8. Відновити обчислення кількості ЕО.

9.9. Виконати п. [8.4.](#page-28-1) Опис результату – до Звіту.

<span id="page-29-0"></span>9.10. Аналогічно п. [9.9](#page-29-0) заповнити комірку D2 формулою, яка містить посилання на комірку \$B\$26.

9.11. Аналогічно п. [9.9](#page-29-0) заповнити комірку E2 формулою, яка містить посилання на комірку \$B\$27.

9.12. ЛКМ по комірці F2, ввести формулу (замість «SIN» ввести назву функції відповідно варіанту в дод. [2\)](#page-38-1)

=[@[Амплітуда, В]] \* SIN(2 \* PI() \* [@[Частота, Гц]] \*

 $[@[4ac, c]] + [@[4a3a, pa,]]]$ 

де [@[x]] – *структуроване* посилання на комірку, яку розташовано на перетині того ж рядка, де вказано формулу, та колонки із заголовком x.

Натиснути клавішу Enter.

9.13. Виконати п. [7.3](#page-27-1) з такими змінами: «Назва способу» – «Спосіб 3».

9.14. Зупинити обчислення кількості ЕО.

<span id="page-29-6"></span>9.15. Виконати п. [7.5](#page-27-2) (до Звіту).

9.16. Заповнену табл. [3.1](#page-27-0) – до Звіту.

<span id="page-29-7"></span>10. Порівняти способи запису (синтаксис) формул в *діапазоні комірок* та в *таблиці Excel*:

10.1. У файлі «Книга\_1.xlsx» в переліку аркушів цієї робочої книги ЛКМ по робочому аркушу «Аркуш1».

10.2. Формулу в комірці F2 (див. рядок формул) – до Звіту.

<span id="page-29-1"></span>10.3. У файлі «Книга\_1.xlsx» в переліку аркушів цієї робочої книги ЛКМ по робочому аркушу «Аркуш2».

10.4. Виконати п. [10.2](#page-29-1) (до Звіту).

<span id="page-29-8"></span><span id="page-29-2"></span>10.5. Порівняти інформативність формул з пунктів [10.2](#page-29-1) та [10.4:](#page-29-2) чи зрозуміло смисл аргументів безпосередньо із самої формули. Результат – до Звіту.

11. Дослідити стійкість таблиці Excel до змін у взаємному розташуванні рядків з пов'язаними формулами:

11.1. У файлі «Книга\_1.xlsx» в переліку аркушів цієї робочої книги ЛКМ по робочому аркушу «Аркуш2».

11.2. Формулу в комірці B3 (див. рядок формул) – до Звіту.

<span id="page-29-4"></span><span id="page-29-3"></span>11.3. Сортувати значення в таблиці Excel за зростанням у колонці «Значення функції, В»: ЛКМ по позначенню випадного списку  $(\vee)$  праворуч від назви колонки «Значення функції, В», в контекстному меню ЛКМ по «Сортувати від найменшого до найбільшого». Опис змін у відображенні таблиці – до Звіту.

11.4. Аналогічно п. [11.3](#page-29-3) виконати сортування за зростанням у колонці «№ з/п».

11.5. Замінити формули у діапазоні комірок B2:B21 на відповідні *значення*: виділити діапазон комірок B2:B21, скопіювати вміст до буфера обміну, ЛКМ по комірці B2, вставити вміст з буфера, в контекстному меню натиснути на випадний список ( $\overline{\mathbb{H}}$  Ctrl  $\vee$ ), ЛКМ по «Вставити значення»  $\mathbb{C}^1_{123}$ .

11.6. Значення в комірці B3 (див. рядок формул) – до Звіту.

<span id="page-30-2"></span><span id="page-30-1"></span>11.7. Порівняти вміст рядка формул в пунктах [11.2](#page-29-4) та [11.6.](#page-30-1) Результат порівняння – до Звіту.

<span id="page-30-3"></span>11.8. Виконати п. [11.3](#page-29-3) (до Звіту).

<span id="page-30-4"></span>11.9. Графік функції на робочому аркуші «Аркуш2» – до Звіту.

# **Зміст звіту**

1. Номер, тема, мета ЛР.

2. Пункти порядку виконання ЛР: [5.3,](#page-26-5) [5.5,](#page-26-1) [5.6,](#page-26-2) [5.8,](#page-26-6) [5.11,](#page-26-4) [5.13,](#page-26-7) [7.2,](#page-27-3) [7.5,](#page-27-2) [7.6,](#page-27-4) [8.3,](#page-28-2) [8.5,](#page-28-3) [8.8,](#page-28-4) [8.9,](#page-28-5) [9.6,](#page-29-5) [9.9,](#page-29-0) [9.15,](#page-29-6) [9.16,](#page-29-7) [10.2,](#page-29-1) [10.4,](#page-29-2) [10.5,](#page-29-8) [11.2,](#page-29-4) [11.3,](#page-29-3) [11.6,](#page-30-1) [11.7,](#page-30-2) [11.8,](#page-30-3) [11.9.](#page-30-4)

3. Висновки.

## Контрольні запитання

1. Excel для веб.

2. Інтерфейс користувача Excel для веб.

3. Види посилань в Microsoft Excel.

4. Формули та функції в Microsoft Excel.

<span id="page-30-0"></span>5. Діапазон комірок та таблиця Excel.

## **ЛАБОРАТОРНА РОБОТА № 4 ДОСЛІДЖЕННЯ ТОЧНОСТІ ОБЧИСЛЕНЬ В ПРОГРАМІ КОМП'ЮТЕРНОЇ МАТЕМАТИКИ**

**Мета роботи**: дослідити точність під час наближеного обчислення в CalcMe.

# **Основні теоретичні відомості**

Для виконання математичних обчислень не завжди достатньо використання програм табличних обчислень. Кращим може бути рішення використати програму комп'ютерної математики (інколи можна зустріти назву «система комп'ютерної алгебри»). Як правило, програми комп'ютерної математики на додачу до функціоналу програм табличних обчислень можуть:

- − Виконувати символьні (точні) обчислення, а не тільки обчислення з конкретними числовими значеннями результатом яких є число.
- − Виконувати складні обчислення, наприклад, розв'язувати алгебраїчні та диференційні рівняння, обчислювати інтеграли, розкладати поліноми на множники тощо.

У даній ЛР в якості програми комп'ютерної математики використано *CalcMe* – онлайн калькулятор, що оснований на JavaScript, тому його може бути запущено за допомогою будь-якого інтернет-оглядача та операційної системи, включно з мобільними пристроями та планшетами [\[4\]](#page-40-3).

Структурні елементи графічного інтерфейсу користувача CalcMe (рис. [4.1\)](#page-32-0):

- − *Аркуш* (Sheet) головна частина CalcMe, в якій виконуються обчислення [\[4\]](#page-40-3). Складається з трьох областей:
	- область оголошення;
	- область обчислення;
	- область для виведення на графік.
- − *Панель інструментів* розташовується у верхній частині аркуша та надає швидкий доступ до декількох кнопок [\[4\]](#page-40-3):
	- ліворуч операції, які використовуються найбільш часто;
	- праворуч дії (actions), які можна виконувати над формулою.

Одна сесія CalcMe може мати більше ніж один аркуш. Область оголошення разом з областю обчислення організовано за рядками. Одну формулу (обчислення) можна ввести в одному рядку. Новий рядок містить область введення – порожній прямокутник (box) з курсором всередині (рис. [4.1\)](#page-32-0).

Порядок введення формули та отримання результату в новому рядку в області обчислення CalcMe:

1. ЛКМ всередині прямокутника в області обчислення у цьому рядку.

- 2. Надрукувати формулу.
- 3. Для отримання результату:
- − натиснути на кнопку «Calc»,
- − або натиснути клавішу Enter,
- − або натиснути на одну з кнопок «Дія» (права частина панелі інструментів).

Після виконання попередніх кроків у рядку буде відображено формулу, результат та позначення виконаної дії.

Кожен рядок містить три кнопки з правої сторони ( $+ \in \times$ ):

- − «Вставити новий рядок перед поточним»;
- − «Переобчислити все»;
- − «Вилучити цей рядок».

Для виведення виразу на графік потрібно для цього виразу натиснути на дію «Plot»  $(\overline{\mathbf{\Psi}})$ .

Порядок оголошення (декларації) функції користувача у новому рядку в області обчислення CalcMe:

1. ЛКМ всередині прямокутника в області *оголошення*, ввести ім'я (ідентифікатор) функції. Наприклад, «f» (без подвійних лапок).

2. Натиснути на клавішу «дорівнює» ( = ), або на клавішу «двокрапка» ( : ). Буде відображено оператор «=», або «:=», відповідно. Альтернатива: ЛКМ по оператору присвоєння, у спливаючому вікні «Choose the assignation type» ЛКМ по потрібному оператору присвоєння, натиснути кнопку «OK». Оператор присвоєння:

- − = виконує присвоєння *з* виконанням обчислення.
- : = виконує присвоєння *без* виконання обчислення (це корисно під час роботи з командами програмування).

3. ЛКМ всередині прямокутника в області *обчислення* у тому ж рядку, ввести вираз функції.

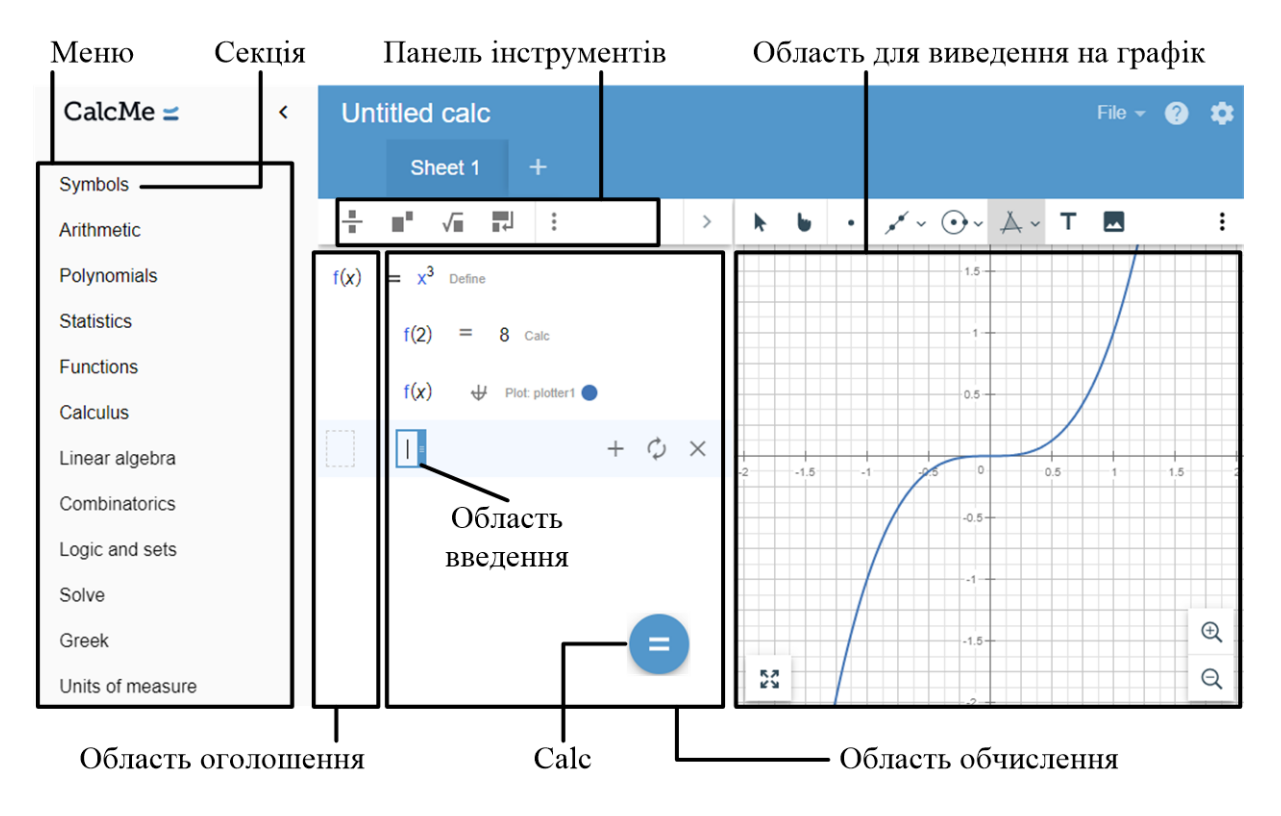

Рис. [4.](#page-30-0)1. Фрагмент вікна CalcMe

<span id="page-32-0"></span>Програми комп'ютерної математики, окрім точних обчислень, як правило, можуть виконувати *наближені* обчислення, тобто обчислення, які повертають результат, що наближений до точного результату, але не обов'язково дорівнює йому. *Приклади*: округлення значення константи π до числа 3,14.

Наближені обчислення можуть бути корисні для спрощення складної задачі. Але вони можуть вносити помилки, а досягнутий рівень точності не завжди може бути достатнім. Якщо умови задачі вимагають точних результатів, то потрібно виконувати точні розрахунки або використовувати більш складні математичні методи для досягнення вищого ступеня точності.

У даній ЛР досліджується точність обчислення під час наближеного обчислення в CalcMe на прикладі обчислення значення функції у певній точці за допомогою ряду Тейлора.

*Ряд Тейлора* (Taylor series) – розклад функції в ряд в околі точки  $x_0$  [\[1\]](#page-40-4).  $O$ д*номірний* ряд Тейлора — це розклад дійсної функції  $f(x)$  в околі точки  $x = x_0$  заданий виразом

ваданий виразом  
\n
$$
f(x) = S(x) = S_n(x) + R_n(x),
$$
\n
$$
S_n(x) = \sum_{k=0}^n \frac{f^{(k)}(x_0)}{k!} (x - x_0)^k, R_n(x) = \sum_{k=n+1}^\infty \frac{f^{(k)}(x_0)}{k!} (x - x_0)^k,
$$

де  $f^{(k)}(x_0)$  — похідна  $k$  -го порядку від  $f(x)\big|_{x_k}$  $f(x)\big|_{x=x_0}$ ;  $S_n(x)$  – часткова сума (сума початкових елементів ряду до елемента з індексом *n* включно);  $R_n(x)$  – залишок ряду.

Т.ч. ряд Тейлора це степеневий ряд. Для розкладу  $f(x)$  у ряд Тейлора потрібно, щоб  $f(x)$  було визначено в околі точки  $x_0$  і  $f(x)$  мала в точці  $x_0$ скінченні похідні будь-якого порядку.

Часткова сума  $S_n(x)$  є *наближеним* значенням суми  $S(x)$  ряду, тобто  $S(x) \approx S_n(x)$ . А  $R_n(x)$  – похибка при наближеному обчисленні. *Абсолютна похибка* (absolute error) – алгебричний результат віднімання істинного, зазначеного чи теоретично правильного значення від значення, обчисленого, спостережуваного, вимірюваного чи доступного [\[2\]](#page-40-2).

#### **Порядок виконання лабораторної роботи**

1. Увійти до облікового запису Microsoft та перейти до OneDrive  $(MIB. JIP N<sub>0</sub>1).$ 

2. Створити папку «ЛР\_4» у OneDrive та перейти до цієї папки.

3. Підготувати файл CalcMe для дослідження:

3.1. Перейти на сайт CalcMe за посиланням у дод. [1.](#page-38-0)

3.2. Оголосити функцію  $f(x)$  для обчислення виразу за варіантом: ЛКМ у першому рядку в області оголошення CalcMe, ввести

## $f(x)$

<span id="page-33-0"></span>3.3. Ініціалізувати  $f(x)$ : натиснути на клавішу «двокрапка» (:) або ЛКМ по символу «дорівнює» (=), що розміщено праворуч від  $f(x)$ , у спливаючому вікні «Choose the assignation type» ЛКМ по символу «:=» («Assign without evaluating»), натиснути кнопку «OK»; ЛКМ у поточному рядку в області обчислення CalcMe, ввести вираз відповідно варіанту (колонка «Функція» дод. [3\)](#page-38-2), використовуючи секції меню CalcMe. Функцію  $\,f\big(x\big)-$ до Звіту.

3.4. Натиснути кнопку «Calc» (або клавішу Enter).

<span id="page-34-0"></span>3.5. Оголосити функцію для обчислення ряду Тейлора  $S(x)$  за варіантом: ЛКМ у наступному рядку в області оголошення CalcMe, ввести

## $S(x)$

<span id="page-34-3"></span>3.6. Ініціалізувати  $S(x)$ : натиснути на клавішу «двокрапка» (: ) або ЛКМ по символу «дорівнює» ( = ), що розміщено праворуч від  $S(x)$  , у спливаючому вікні «Choose the assignation type» ЛКМ по символу «:=» («Assign without evaluating»), натиснути кнопку «OK»; ЛКМ у поточному рядку в області обчислення CalcMe, ввести вираз відповідно варіанту (колонка «Ряд Тейлора» дод. [3\)](#page-38-2), використовуючи секції меню CalcMe. Функцію  $S(x)$  – до Звіту.

3.7. Виконати п. [3.4.](#page-34-0)

3.8. Оголосити змінну  $x_0$  для використання під час обчислення значення виразів функції та ряду Тейлора за варіантом: ЛКМ у наступному рядку в області оголошення CalcMe, ввести

#### x0

<span id="page-34-2"></span>3.9. Ініціалізувати  $x_0$ : ЛКМ у поточному рядку в області обчислення CalcMe, ввести чисельне значення, яке належить області визначення відповідно варіанту (колонка «Область визначення» дод. [3\)](#page-38-2). Значення обрати самостійно та записати до Звіту.

3.10. Виконати п. [3.4.](#page-34-0)

3.11. Обчислити наближене значення функції за варіантом для аргументу  $x_0$ : ЛКМ у наступному рядку в області обчислення CalcMe, ввести

## $f(x\theta)$

<span id="page-34-1"></span>3.12. ЛКМ по дії «Арргох» ( $\geq$ ) на панелі інструментів. Результат - до Звіту.

3.13. Обчислити наближене значення ряду Тейлора за варіантом для аргументу 0 *x* : ЛКМ у наступному рядку в області обчислення CalcMe, ввести

# $S(x\theta)$

<span id="page-34-4"></span>3.14. Виконати п. [3.12](#page-34-1) (до Звіту).

3.15. Обчислити наближене значення абсолютної похибки між обчисленим значенням  $S(x_0)$  та істинним значенням  $f(x_0)$ : ЛКМ у наступному рядку в області обчислення CalcMe, ввести

 $S(x0) - f(x0)$ 

3.16. Виконати п. [3.12](#page-34-1) (до Звіту).

<span id="page-35-1"></span>3.17. Оголосити функцію для обчислення часткової суми ряду Тейлора  $S_n\big( x, N\big)$ , де  $x$  – аргумент функції за варіантом,  $N$  – верхня границя індексу оператора суми у виразі для часткової суми ряду Тейлора за варіантом: ЛКМ у наступному рядку в області оголошення CalcMe, ввести

$$
\mathsf{Sn}(x,\mathsf{N})
$$

3.18. Ініціалізувати  $S_n(x, N)$ : натиснути на клавішу «двокрапка» (: ) або ЛКМ по символу «дорівнює» ( = ), що розміщено праворуч від  $S_n(x, N)$ , у спливаючому вікні «Choose the assignation type» ЛКМ по символу «:=» («Assign without evaluating»), натиснути кнопку «OK»; ЛКМ у поточному рядку в області обчислення CalcMe, ввести вираз відповідно варіанту (колонка «Ряд Тейлора» дод. [3\)](#page-38-2), використовуючи секції меню CalcMe, з такими змінами: верхню границю оператора суми замінити на *N* .

3.19. Виконати п. [3.4.](#page-34-0)

<span id="page-35-0"></span>3.20. Зберегти файл CalcMe: меню «File», «Save», «To Device». Завантажити збережений файл до папки «ЛР\_4» у OneDrive.

4. Дослідити точність під час наближеного обчислення в CalcMe:

4.1. Оголосити змінну n для збереження максимального номера елемента ряду Тейлора, який враховується в частковій сумі ряду Тейлора Sn: ЛКМ у наступному рядку в області оголошення CalcMe, ввести

#### n

4.2. Ініціалізувати n: ЛКМ у поточному рядку в області обчислення CalcMe, ввести ціле число, яке дорівнює початковому значенню k (у нижній частині оператора суми у виразі часткової суми ряду Тейлора за варіантом).

4.3. Виконати п. [3.4.](#page-34-0)

4.4. Обчислити наближене значення  $S_n\big(x_0,n\big)$ : ЛКМ у наступному рядку в області обчислення CalcMe, ввести

## $Sn(x0, n)$

<span id="page-35-2"></span>4.5. Виконати п. [3.12](#page-34-1) (до Звіту).

4.6. Обчислити значення абсолютної похибки між обчисленим значенням  $S_n(x_0,n)$  та істинним значенням  $f(x_0)$ : ЛКМ у наступному рядку в області обчислення CalcMe, ввести

$$
Sn(x\theta, n) - f(x\theta)
$$

<span id="page-36-6"></span>4.7. Виконати п. [3.12](#page-34-1) (до Звіту).

4.8. Доповнити табл. [4.1.](#page-36-0)

<span id="page-36-3"></span>4.9. Вивести на графік функцію  $\,f\,(x)\colon$ ЛКМ у наступному рядку в області обчислення CalcMe, ввести

 $f(x)$ 

4.10. ЛКМ по дії «Plot»  $(\overline{\Psi})$  на панелі інструментів.

<span id="page-36-2"></span><span id="page-36-1"></span>4.11. Якщо в області виведення на графік на горизонтальній осі *не* відображено значення  $x_0$  (задане в п. [3.9\)](#page-34-2), то в області виведення на графік затиснути ЛКМ і розташувати область так, щоб на горизонтальній осі було відображено значення  $x_0$ .

4.12. Вивести на графік функцію  $S_n(x,n)$ : ЛКМ у наступному рядку в області обчислення CalcMe, ввести

$$
\mathsf{Sn}(x,n)
$$

<span id="page-36-0"></span>4.13. Виконати п. [4.10,](#page-36-1) [4.11.](#page-36-2)

Таблиця [4.](#page-30-0)1

#### **Значення абсолютної похибки обчислення часткової суми ряду Тейлора**

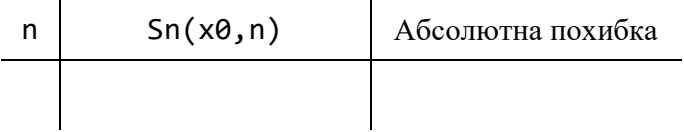

4.14. Якщо криві виведено на різних графіках функцій, то ЛКМ по кнопці графіку ( $\blacktriangledown$ ) в рядку з  $f(x),$  у спливаючому вікні «Plot» з випадного списку обрати «plotter1» натиснути кнопку «ОК». Аналогічно для рядка з  $S_n(x,n)$ .

4.15. Виконати п. [3.20.](#page-35-0)

<span id="page-36-4"></span>4.16. Зображення графіків функцій  $f(x)$  і  $S_n(x,n)$  з області для виведення на графік (виконати п. [4.11\)](#page-36-2) – до Звіту.

<span id="page-36-5"></span>4.17. Доповнити табл. [4.1](#page-36-0) результатами для нового значення n:

4.17.1. Змінити значення n та виконати обчислення: в рядку з оголошенням змінної n ЛКМ по числовому значенню після оператора =, замінити поточне значення новим, якого немає в табл. [4.1](#page-36-0) (обрати самостійно).

4.17.2. Виконати п. [3.4,](#page-34-0) [4.8.](#page-36-3)

4.17.3. Виконати п. [4.16](#page-36-4) (до Звіту).

<span id="page-37-0"></span>4.17.4. Повторити виконання п. [4.17](#page-36-5) для різних значень n загальною кількістю не менше п'яти значень.

4.18. Заповнену табл. [4.1](#page-36-0) – до Звіту.

<span id="page-37-2"></span><span id="page-37-1"></span>4.19. За результатами табл. [4.1](#page-36-0) створити графік залежності абсолютної похибки від n (максимальний номер елемента ряду Тейлора, який враховано в частковій сумі ряду Тейлора Sn). Результат – до Звіту.

4.20. Вміст областей оголошення та обчислення CalcMe – до Звіту.

<span id="page-37-4"></span><span id="page-37-3"></span>4.21. Висновок щодо залежності абсолютної похибки від кількості елементів ряду, які враховано в частковій сумі ряду Тейлора – до Звіту.

# **Зміст звіту**

1. Номер, тема, мета ЛР.

2. Пункти порядку виконання ЛР: [3.3,](#page-33-0) [3.6,](#page-34-3) [3.9,](#page-34-2) [3.12,](#page-34-1) [3.14,](#page-34-4) [3.16,](#page-35-1) [4.5,](#page-35-2) [4.7,](#page-36-6) [4.16,](#page-36-4) [4.17.3,](#page-37-0) [4.18,](#page-37-1) [4.19,](#page-37-2) [4.20,](#page-37-3) [4.21.](#page-37-4)

3. Висновки.

# Контрольні запитання

1. Інтерфейс користувача CalcMe.

2. Послідовність виконання обчислення на аркуші CalcMe.

3. Присвоєння та виведення результату обчислення в CalcMe.

4. Оголошення функції користувача в CalcMe.

5. Виведення графіку функції в CalcMe.

<span id="page-38-0"></span>Приклади безкоштовних додатків (сервісів), які можна використовувати для виконання лабораторних робіт:

- − Lorem Ipsum Generator он-лайн сервіс для генерування тексту «Lorem Ipsum» (замінник тексту, який використовується у видавництві та графічному дизайні). Доступний за посиланням ві та графічному дизайні). Доступний за посиланням <https://loremipsum.io/generator/?n=1&t=p>
- − Notepad++ текстовий редактор. Доступний для завантаження за посиланням <https://notepad-plus-plus.org/downloads/>
- <span id="page-38-1"></span>− CalcMe – математичне програмне забезпечення. Доступне он-лайн за посиланням <https://calcme.com/a>

# **ДОДАТОК 2**

<span id="page-38-2"></span>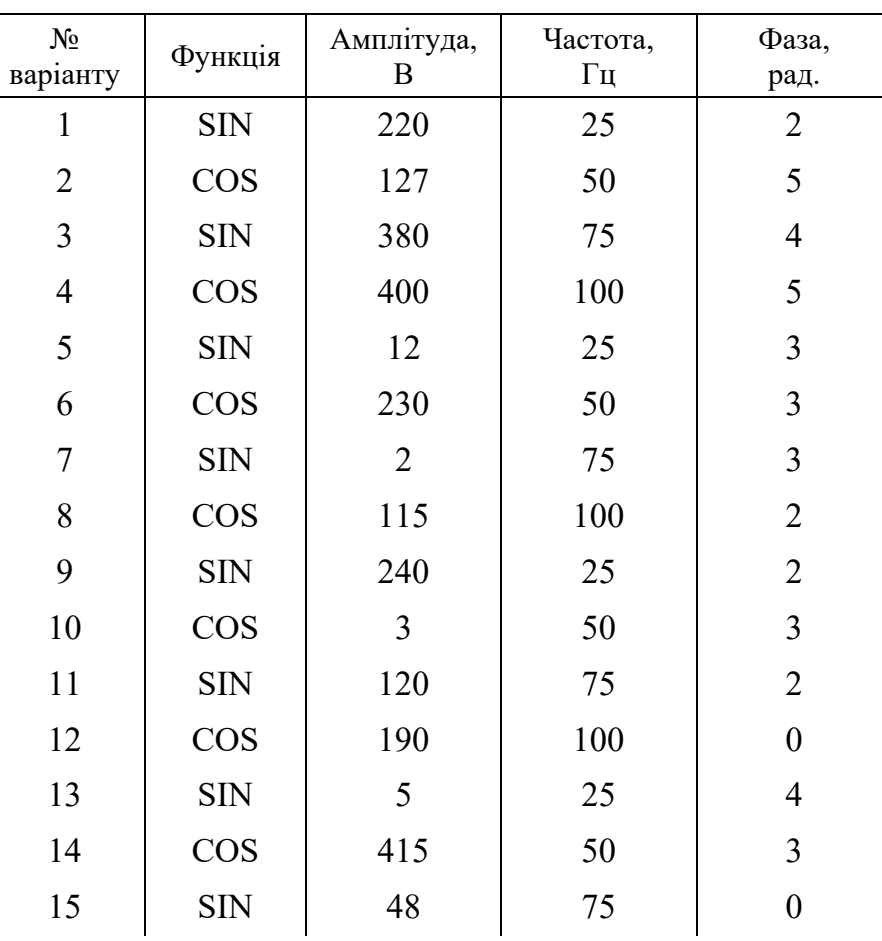

## **Початкові дані для задач, в яких використано гармонічну функцію**

# **ДОДАТОК 3**

<span id="page-39-0"></span>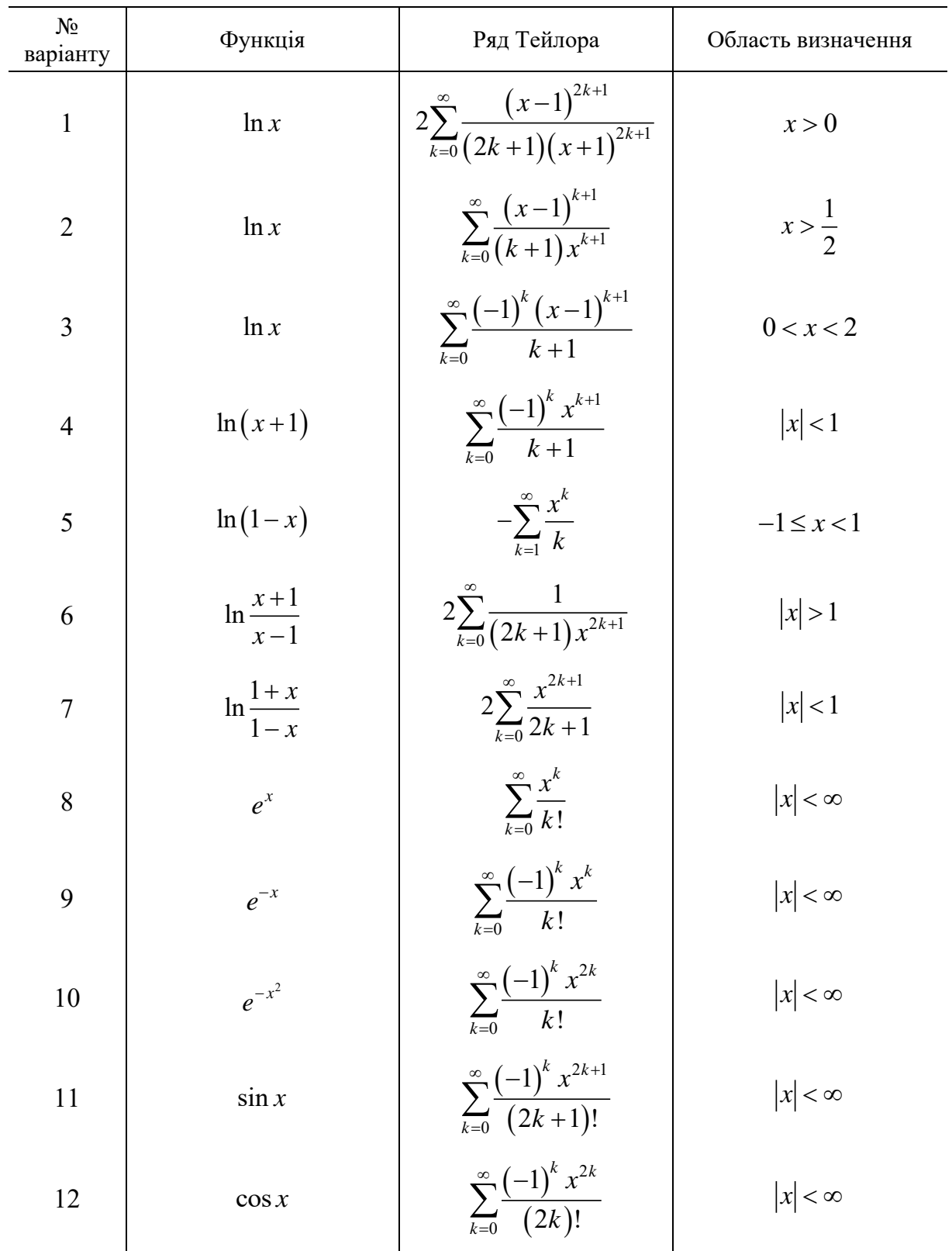

**Початкові дані для задач на обчислення ряду Тейлора**

<span id="page-40-4"></span><span id="page-40-3"></span><span id="page-40-2"></span><span id="page-40-1"></span><span id="page-40-0"></span>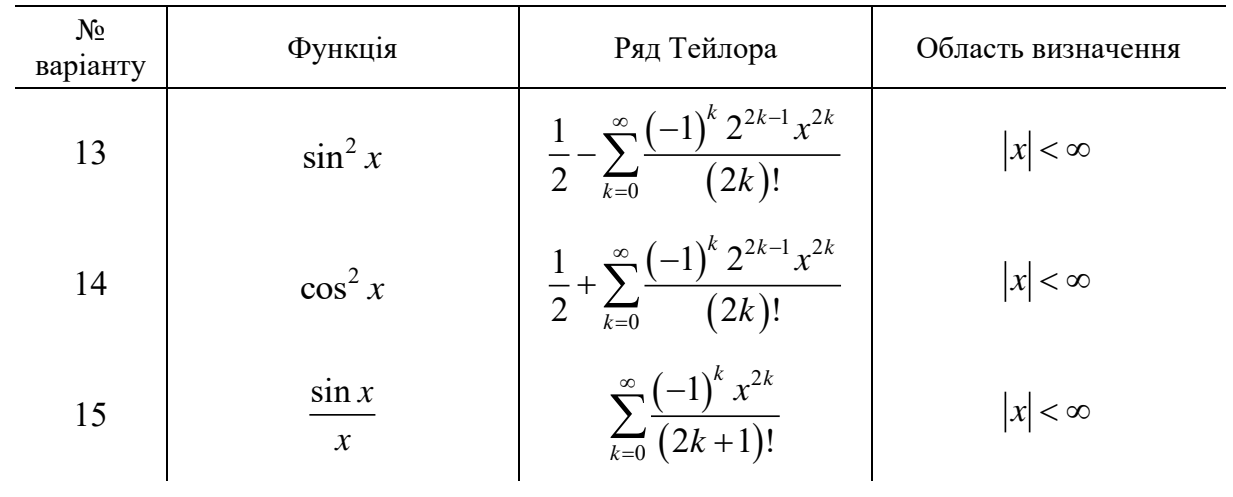

# **СПИСОК ВИКОРИСТАНОЇ ЛІТЕРАТУРИ**

- 1. Бабич Ю. П. Вища математика. Модуль III : метод. вказівки та завдання до третього модул. контролю з вищ. математики. Дніпропетровськ : Дніпропетр. нац. ун-т залізн. трансп. ім. акад. В. Лазаряна, 2007. Ч. 2 : Ряди. 50 с.
- 2. ДСТУ ISO/IEC 2382:2017 (ISO/IEC 2382:2015, IDT). Інформаційні технології. Словник термінів. Чинний від 2019-01-01. Вид. офіц. Київ : ДП «УкрНДНЦ», 2017. 468 с.
- 3. Служба підтримки Microsoft. *Microsoft Support.* URL: <https://support.microsoft.com/uk-ua> (дата звернення: 27.07.2023).
- 4. Basic guide to CalcMe. URL: [https://docs.wiris.com/calcme/en/basic-guide-to](https://docs.wiris.com/calcme/en/basic-guide-to-calcme.html)[calcme.html](https://docs.wiris.com/calcme/en/basic-guide-to-calcme.html) (date of access: 27.07.2023).

Навчально-методичне видання

**Рибалка** Роман Володимирович, **Маловічко** Володимир Володимирович, **Маловічко** Наталія Валентинівна, **Лагута** Василь Васильович

## **КОМП'ЮТЕРНІ ТЕХНОЛОГІЇ В СИСТЕМАХ ЗАЛІЗНИЧНОЇ АВТОМАТИКИ** Частина 1

 Навчально-методичні рекомендації до лабораторних занять

Електронне видання

# В авторській редакції Комп'ютерна верстка Р. В. Рибалка

Експертний висновок склав д-р фіз.-мат. наук, проф. Володимир Гаврилюк

Зареєстровано НМВ УДУНТ (№ 680 від 19.01.2024)

Формат 60х84 1/16. Ум. друк. арк. 2,44. Обл.-вид. арк. 1,77. Зам. № 108

Видавець: Український державний університет науки і технологій вул. Лазаряна, 2, ауд. 2216, м. Дніпро, 49010. Свідоцтво суб'єкта видавничої справи ДК № 7709 від 14.12.2022

> Адреса видавця та дільниці оперативної поліграфії: вул. Лазаряна, 2, Дніпро, 49010